<span id="page-0-0"></span>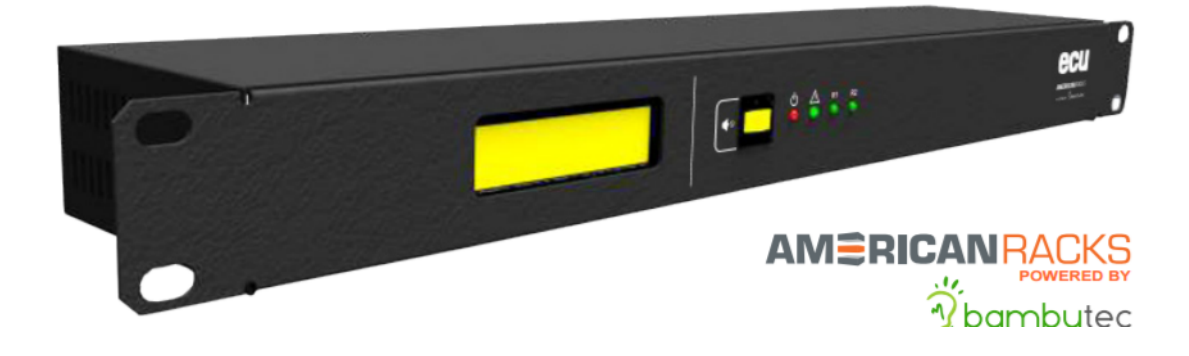

### Manual de Instalación ECUv2

Copyright © 2017 Bambú Tecnologías Aplicadas SRL

Publicado por Bambutec

[http: // www. americanracks. com](http://www.americanracks.com) [http: // www. bambutec. com. ar](http://www.bambutec.com.ar)

Versión-A Julio 2017

### AMÉRICANRACKS

# **Índice general**

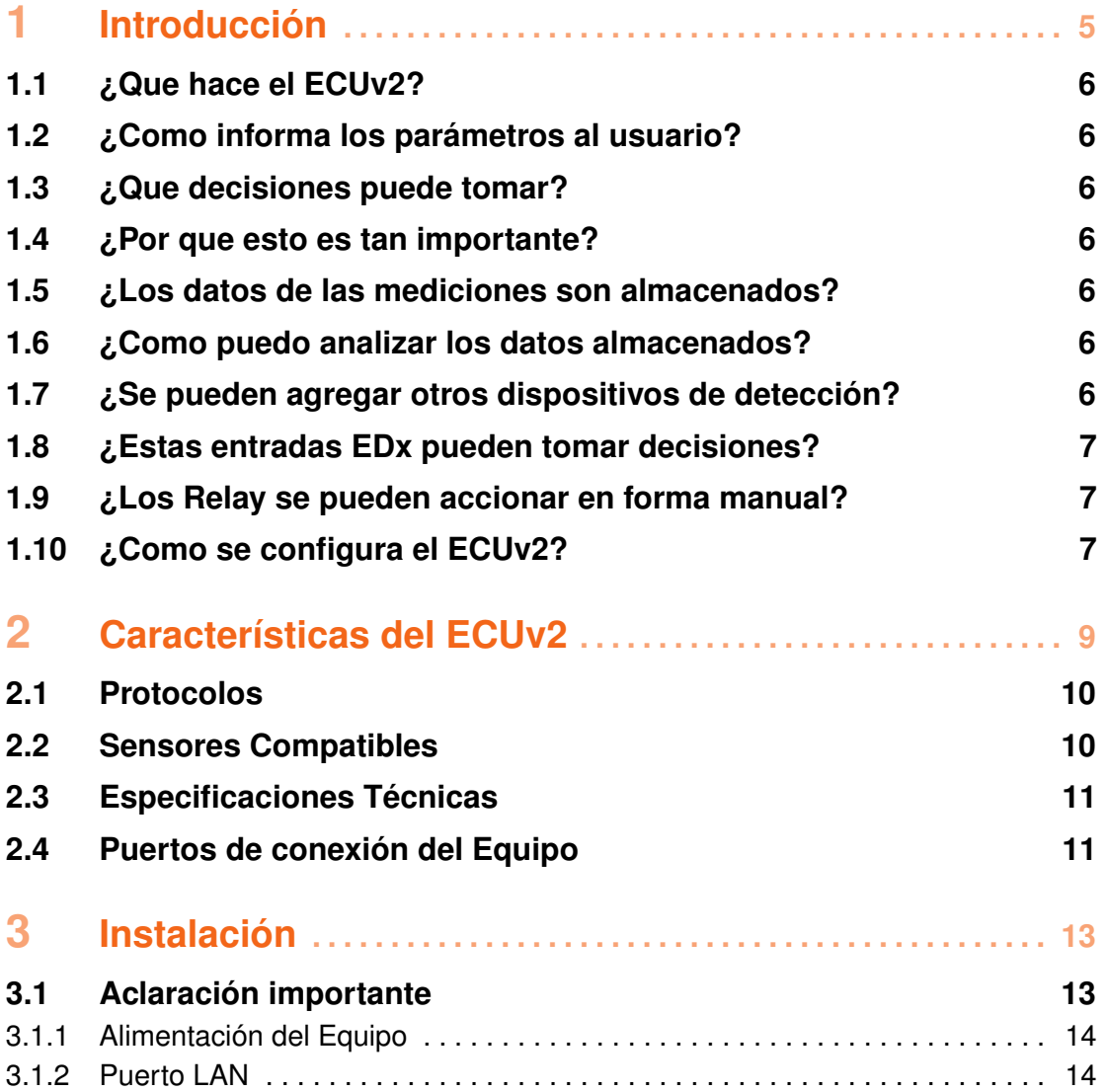

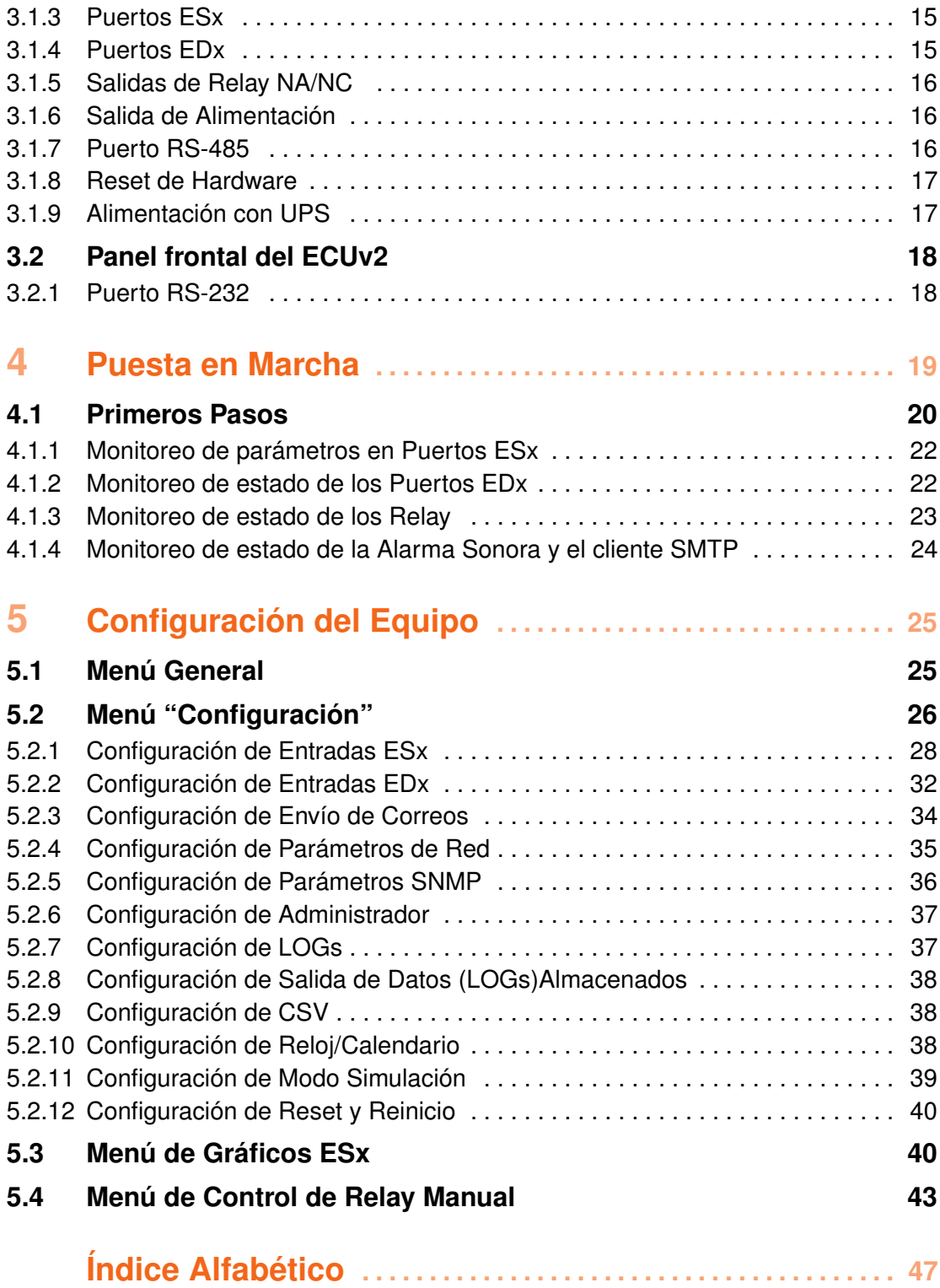

### <span id="page-4-1"></span><span id="page-4-0"></span>**AMÉRICANRACKS**

### **1. Introducción**

La temperatura es un factor crítico en todo centro de datos, y es una preocupación que va en aumento debido a la disminución del tamaño de los servidores (con mayor capacidad de procesamiento), que trae aparejado una mayor densidad en los rack de los Shelter o Datacenter. La necesidad de mantener las temperaturas de trabajo especificadas por cada fabricante de los diversos equipos que los componen es un auténtico desafío para los administradores de centros de datos en las áreas de refrigeración y circulación de aire, siendo un factor crítico la selección de los puntos de medición de la temperatura. Esta necesidad de control sobre la temperatura no solo tiene por objetivo evitar desastres millonarios por el daño en los equipos en caso de una falla de refrigeración, sino también la optimización el consumo energético que demandan los equipos de refrigeración industriales. Además, existen otros parámetros ambientales, como la humedad(que debe mantenerse en ciertos parámetros para evitar condensación de humedad en caso de valores elevados, o cargas estáticas en caso contrario), el flujo de aire y la presurización de ambientes que deben ser controlados en ciertos escenarios críticos. El Sistema de Control de Parámetros Ambientales para Centros de datos ECU, provee una solución específica al momento de controlar los sistemas de refrigeración y permite tareas correctivas inmediatas al momento de detectarse una falla. Sistema de Monitoreo y Control para Datacenter.

#### <span id="page-5-8"></span>**1.1 ¿Que hace el ECUv2?**

<span id="page-5-0"></span>Es un equipo conectado a Internet. Tiene la capacidad de tomar mediciones de diferentes parámetros ambientales, como Temperatura, Presión Atmosférica, Humedad, presencia de Humo, etc. Informa estas mediciones al usuario y toma decisiones dependiendo de limites máximos y mínimos establecidos.

#### **1.2 ¿Como informa los parámetros al usuario?**

<span id="page-5-1"></span>De varias maneras: Por un display colocado en el equipo. Mediante una página WEB dentro del ECUv2, a la que se puede ingresar desde cualquier lugar y dispositivo conectado a Internet. Mediante SNMP, que es un sistema muy usado por los administradores de Datacenters.

#### **1.3 ¿Que decisiones puede tomar?**

<span id="page-5-2"></span>Dependiendo de limites establecidos por el usuario, cada variable (Ej: temperatura) se encuadra en un estado, que puede ser BAJO, NORMAL o ALTO. Al cambiar de estado una variable, el ECUv2 puede encender/apagar hasta 4 Relay, activar una alarma sonora, e iniciar un proceso de envío de Email de Alerta, SMS a los celulares de los responsables o traps SNMP. Todo es configurable.<sup>[1](#page-5-7)</sup>.

#### **1.4 ¿Por que esto es tan importante?**

<span id="page-5-3"></span>Porque se pueden recibir ALERTAS TEMPRANAS antes de que el problema sea mayor.

#### <span id="page-5-4"></span>**1.5 ¿Los datos de las mediciones son almacenados?**

Si, puede guardar hasta 1000 registros en los que se almacena el estado de cada variable, Relay, entrada digital, etc.

#### **1.6 ¿Como puedo analizar los datos almacenados?**

<span id="page-5-5"></span>Mediante gráficos web incorporados en el ECUv2, descargando los datos por puerto RS232 o por descarga de archivos CSV, compatibles con Excel.

#### **1.7 ¿Se pueden agregar otros dispositivos de detección?**

<span id="page-5-6"></span>Si, posee 4 entradas (llamadas EDx) para instalar detectores de Fuego, Humo, Agua, Apertura de puertas, ruido, Luz, etc.

<span id="page-5-7"></span><sup>1</sup>Para envío de SMS requiere la interfaz BTA-Cell

#### <span id="page-6-3"></span>**1.8 ¿Estas entradas EDx pueden tomar decisiones?**

<span id="page-6-0"></span>Si, las mismas que las entradas de sensores (ESx), Accionamiento de Relay, Alarmas, Email, SNMP, etc.

#### **1.9 ¿Los Relay se pueden accionar en forma manual?**

<span id="page-6-1"></span>Si, desde la WEB incorporada.

#### **1.10 ¿Como se configura el ECUv2?**

<span id="page-6-2"></span>El ECUv2 posee una WEB embebida que permite configurarlo completamente y Monitorear los parámetros en tiempo real. Es de uso extremada mente intuitivo y se detalla en los proximos capítulos.

### <span id="page-8-1"></span><span id="page-8-0"></span>**AMÉRICAN RACKS**

# **2. Características del ECUv2**

- Adaptable a diferentes escenarios de trabajo.
- Página WEB incorporada para configuración y monitoreo de parámetros.
- Gráfico de curvas incorporado en web de todos los parámetros.
- Cuatro entradas para sensores (Simples/Dobles) con 3 niveles de Alarma escalonada en cada parámetro.
- Detección automática del tipo de sensor instalado(Plug and Play).
- Cuatro salidas para control de equipos externos por Contacto Seco (Relay) NA/NC.
- Alarma Sonora incorporada con pulsador de stop.
- Alarmas y Salidas de Contacto Seco (Relay) controlables manualmente vía WEB o por nivel de alarma de los parámetros.
- Display LCD Alfanumérico con backlight.
- Hasta tres destinatarios de Email.
- Textos para Zona de Alarma Configurables.
- Reloj en tiempo real (RTC) con batería de BackUp.
- LOG de parámetros interno de 1000 registros a intervalos programable.
- Salida de LOGs por puerto serie (RS232) para captura permanente (Dispositivo externo).
- Descarga de datos (LOG) en formato CSV (Compatible Excel).
- Puerto RS485 para expansión.
- Envío de alerta por SMS (Versión ECUv2 plus con módulo GSM).
- Unidad Rackeable 1U de 19".

#### <span id="page-9-2"></span><span id="page-9-0"></span>**2.1 Protocolos**

- Cliente SMTP para envío de Email de alarma.
- Servidor SNMP v2 (Administración Remota de Red)
- TCP/IP, RJ45 Ethernet 10/100, HTTP, RS323C, RS485, SNMPv2, SMTP, GSM/GPRS.

#### <span id="page-9-1"></span>**2.2 Sensores Compatibles**

#### BTA-S2-T

Sensor de Temperatura Digital Rango de Medición: -55 a 125 ◦C. Precisión:  $+/- 0.5$  Grados en el rango de -10 a 85 °C. Distancia Máxima: 80 mts – Cable UTP RJ45 - Uso Interior.

#### BTA-S2-TH

Sensor Digital Combinado de Temperatura y Humedad Rango de Medición: Temperatura: -40 a 80 ◦C. Precisión:  $+/- 0.5$  C en el rango de -10 a 80 °C Humedad Relativa: 0 % a 100 % RH Precisión:  $+/- 2\%$  a 25 °C. Distancia Máxima: 80 mts – Cable UTP RJ45 - Uso Interior.

#### BTA-S2-TP

Sensor Digital Combinado de Temperatura y Presión Atmosférica Temperatura: -40 a 80 ◦C. Precisión: +/- 1 °C en el rango de 0 a 65 °C y +/-0.5 °C a 25 °C Presión Atmosférica: 300 a 1100 hPa Precisión:  $+/- 1$ hPa a 25 °C. Distancia Máxima: 10 mts – Cable UTP RJ45 - Uso Interior.

#### BTA-S2-Ax

Soporte para sensores industriales (Sobre pedido) (Pt100, Termocuplas, etc)

#### <span id="page-10-2"></span><span id="page-10-0"></span>**2.3 Especificaciones Técnicas**

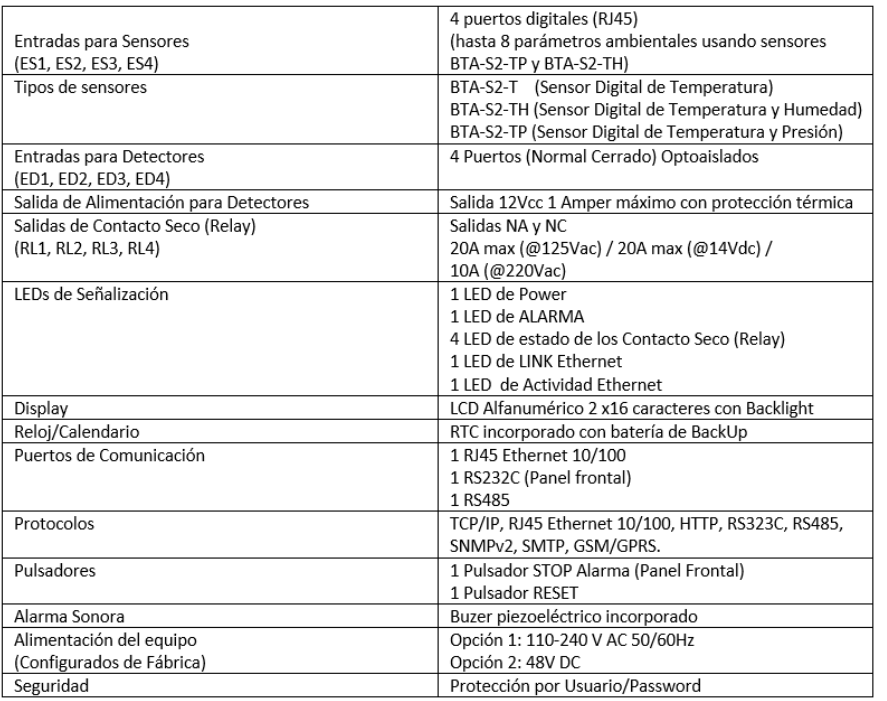

#### **2.4 Puertos de conexión del Equipo**

<span id="page-10-1"></span>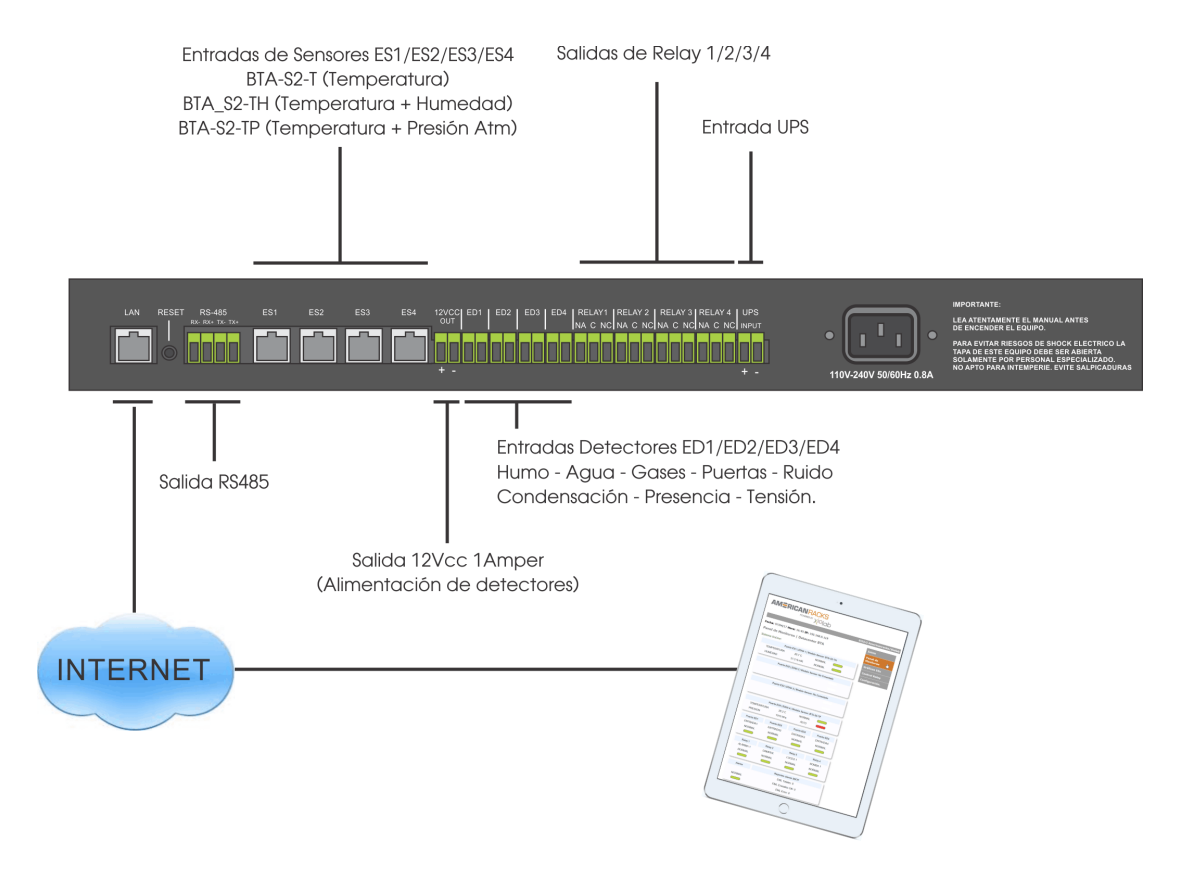

### <span id="page-12-2"></span><span id="page-12-0"></span>**AMÉRICANRACKS**

### **3. Instalación**

#### **3.1 Aclaración importante**

<span id="page-12-1"></span>La instalación debe realizarse por personal idóneo ya qué se trata de un equipo que formará parte de una estructura aún mayor, y dicha estructura tiene políticas de seguridad y eficiencia relacionadas con su funcionamiento que deben ser respetadas, ya que pueden afectar al desempeño de la misma dentro de una Empresa, Institución o Establecimiento.

Equipos de ésta naturaleza implican tener una planificación adecuada previamente, para poder ser instalados correctamente. Ya que poseen diversos accesorios que deben ser ubicados estratégicamente para obtener información acorde a lo especificado o ejecutar funciones previamente establecidas.

Dichos accesorios(sensores en su mayoría) son los responsables de entregar él o los datos para su posterior análisis, en consecuencia una indebida instalación de los mismos impactaría negativamente en el análisis objetivo de las diversas situaciones que se puedan dar.

La instalación del equipo solo es apta en interiores.

#### <span id="page-13-6"></span>**3.1.1 Alimentación del Equipo**

<span id="page-13-0"></span>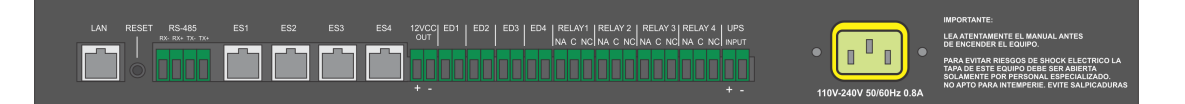

Se necesita conectar al toma de energía disponible. De ser posible a un suministro de energía permanente y/o redundante, ya qué de esta forma se asegura tener el ECUv2 siempre funcionando. $1$ 

Posee dos opciones de alimentación. La opción 1 es de 110-240 VAC 50/60Hz y la opción 2 es de -48 VDC.[2](#page-13-3)

#### **3.1.2 Puerto LAN**

<span id="page-13-1"></span>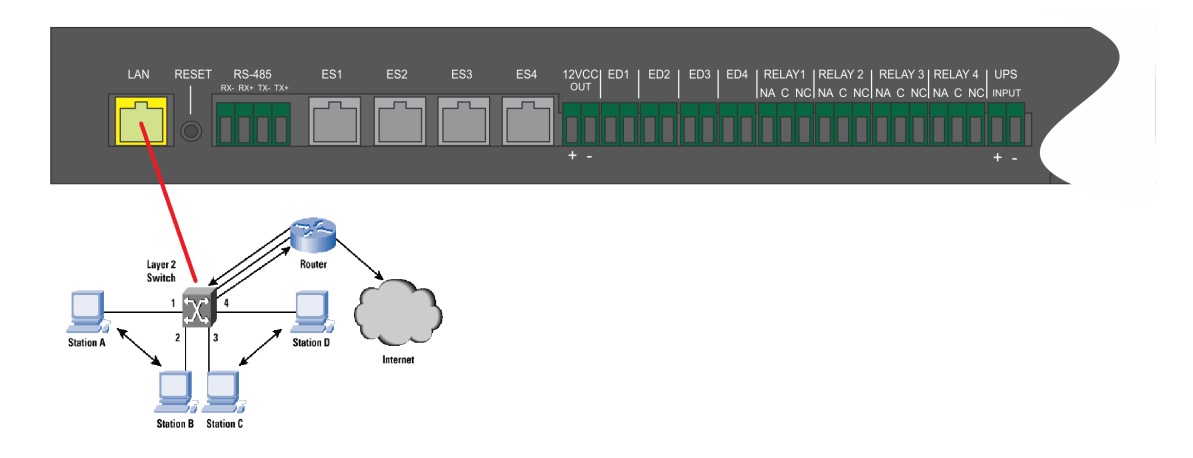

Instalar el ECUv2 en el lugar previamente seleccionado dentro del RACK<sup>[3](#page-13-4)</sup> teniendo en cuenta de ocupar la parte alta del mismo. Conectar un cable de red (Rj[4](#page-13-5)5 Cat.E5) standar desde switch/Router de su LAN hasta el puerto  $\text{LAN}^4$  del ECUv2.

<span id="page-13-2"></span><sup>1</sup>Esta tarea debe hacerse tomando todas las medidas de seguridad debido al Riesgo de shock eléctrico.

<span id="page-13-4"></span><span id="page-13-3"></span><sup>2</sup>Opciones de alimentación, según el modelo adquirido.

<sup>3</sup>También puede instalarse en cualquier otro lugar o armario, solo admite instalación en ambientes interiores

<span id="page-13-5"></span><sup>4</sup>Auto-MDIX for 10/100 Mb/s-IEEE 802.3 PCS, 100BASE-TX Transceivers and Filters

#### **3.1.3 Puertos ESx**

<span id="page-14-6"></span><span id="page-14-0"></span>Posee 4 puertos  $ESx^5$  $ESx^5$  del tipo "Plug & Play". Dichos puertos soportan la conexión de sensores propietarios del tipo (Temperatura, Humedad, Presión o combinados).

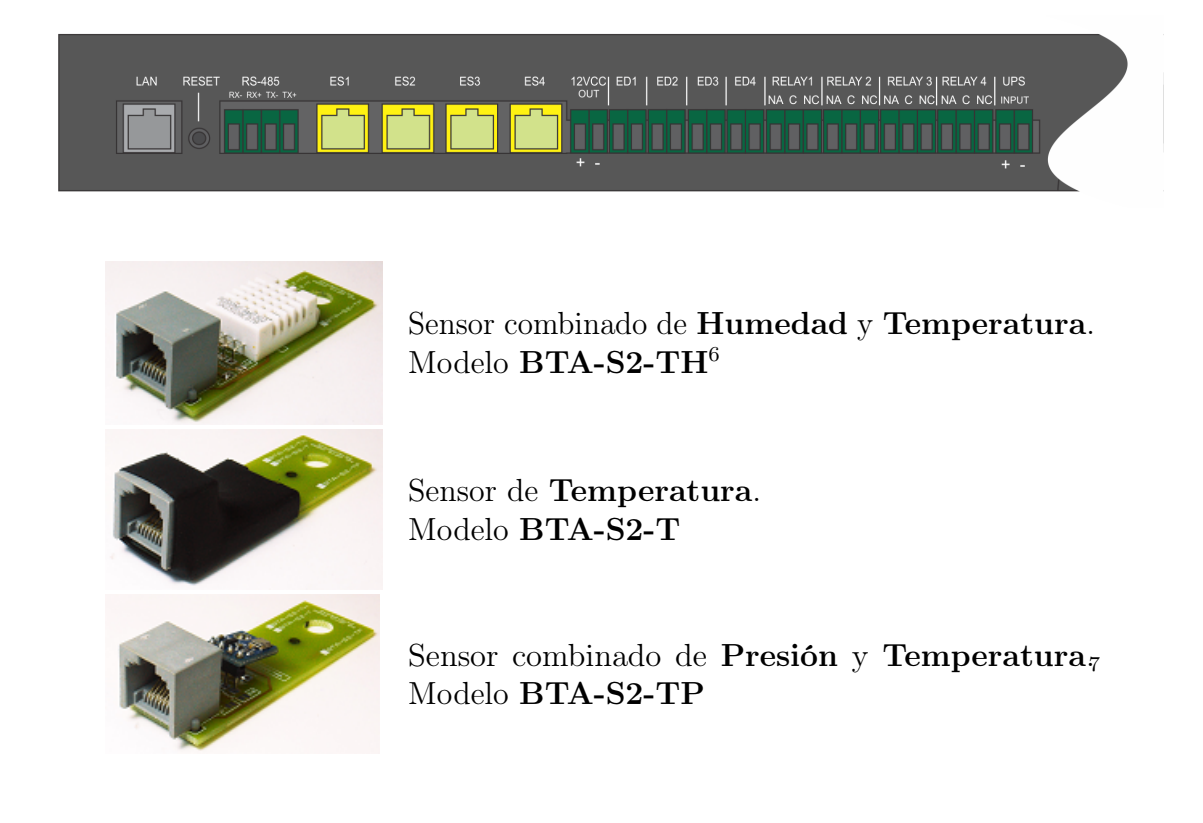

Nota: Los sensores se conectan mediante un cable UTP Cat 5E a cualquiera de los cuatro puertos ESx, excepto el sensor combinado de Presión y Temperatura(BTA-S2-TP) que solo puede ser conectado al Puerto ES4.

#### **3.1.4 Puertos EDx**

<span id="page-14-1"></span>4 Puertos EDx<sup>[8](#page-14-4)</sup> (Normal Cerrado) Optoaislados<sup>[9](#page-14-5)</sup>.

En los cuales pueden conectarce detectores de distinta naturaleza como ser, Detectores de Fuego, HUMO, Flujo de Aire, GAS, Monóxido de Carbono, Detectores de presencia, Rotura de vidrios, Apertura de puertas, etc.

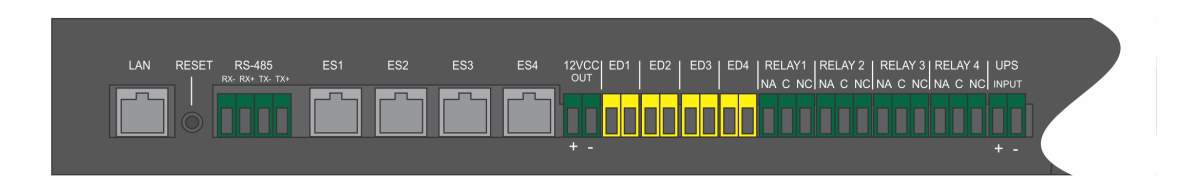

<span id="page-14-2"></span> ${}^{5}ESx = Entrada$  de Sensor  $x=$  numero de puerto

<span id="page-14-3"></span><sup>7</sup>Conectar solo en el puerto ES4

<span id="page-14-4"></span> ${}^{8}$ EDx=**E**ntrada **D**iscreta **x**= numero de puerto

<span id="page-14-5"></span><sup>9</sup> Isolation Surge Voltage (Peak ac Voltage, 60 Hz, 1 sec Duration) 7500Vac(pk)

#### **3.1.5 Salidas de Relay NA/NC**

<span id="page-15-6"></span><span id="page-15-0"></span>Salidas  $NA^{10}$  $NA^{10}$  $NA^{10}$  y NC con las siguientes características: 20A max (@125Vac) / 20A max (@14Vdc) / 10A (@220Vac)

Nota: Es importante conocer el tipo de CARGA y su POTENCIA, antes de ser conectada, teniendo en cuenta las especificaciones mencionadas.

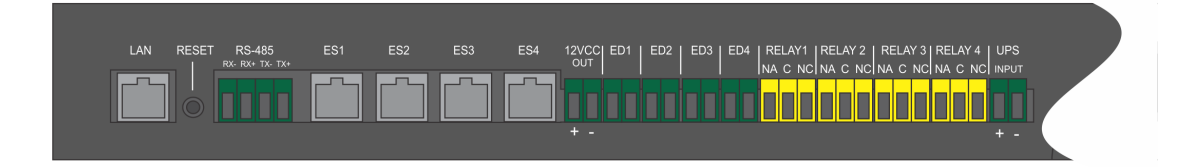

#### **3.1.6 Salida de Alimentación**

<span id="page-15-1"></span>Este puerto provee una salida de alimentación con protección térmica, regulada y filtrada de 12VDC  $1A<sup>11</sup>$  $1A<sup>11</sup>$  $1A<sup>11</sup>$ , que puede ser usada para alimentar los diferentes Detectores que se conectan en los puertos EDx.

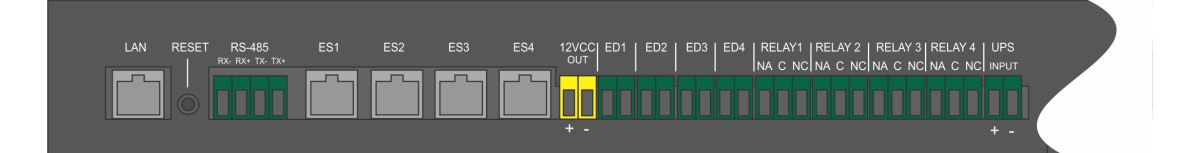

#### **3.1.7 Puerto RS-485**

<span id="page-15-2"></span>Puerto de comunicaciones RS-485 Full Duplex<sup>[12](#page-15-5)</sup>, utilizado para la conexión de diversos accesorios/interfaces, como son la BTA-Cell y BTA-Screen.

Es ideal para transmitir a altas velocidades sobre largas distancias (35 Mbit/s hasta 10 metros y 100 kbit/s en 1200 metros).

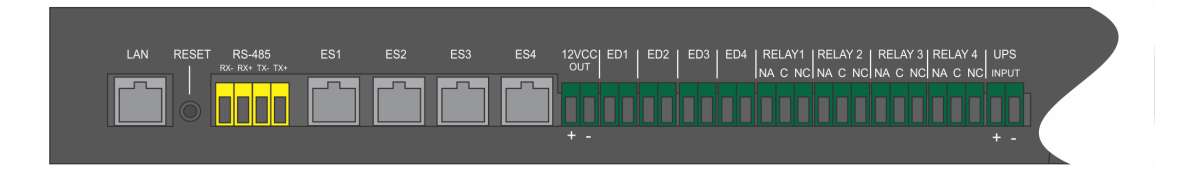

<span id="page-15-3"></span><sup>10</sup>NA=Normal Abierta, NC=Normal Cerrada

<span id="page-15-4"></span><sup>11</sup>Antención: posee polaridad

<span id="page-15-5"></span><sup>12</sup>Es un estándar de comunicaciones en bus de la capa física del Modelo OSI.

#### **3.1.8 Reset de Hardware**

<span id="page-16-3"></span><span id="page-16-0"></span>El botón de RESET se utiliza para volver a las configuraciones de fabrica cuando por alguna razón no tenemos acceso al panel de configuración del equipo o que desconocemos la clave de acceso.

El procedimiento es el siguiente, quitar la alimentación del ECUv2, luego presione y mantenga presionado el botón, acto seguido alimente nuevamente el equipo y finalmente suelte el botón luego de unos segundos.

El equipo se reiniciara a los parámetros de fabrica, en ese caso el usuario y clave de acceso son los siguientes:

> usuario: root clave:1234

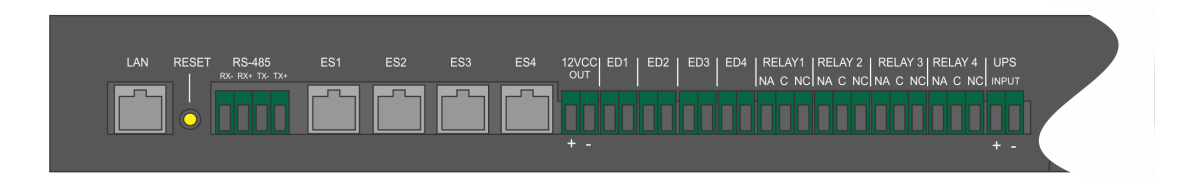

#### **3.1.9 Alimentación con UPS**

<span id="page-16-1"></span>También es posible alimentar el ECUv2 con un sistema UPS modelo ECUv2UPS.[13](#page-16-2)

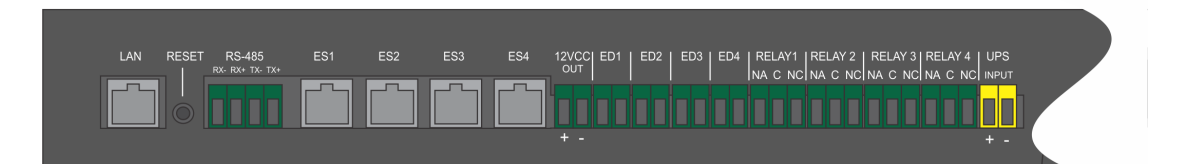

<span id="page-16-2"></span><sup>13</sup>Para mas información leer el manual referido al ECUv2UPS.

#### <span id="page-17-4"></span>**3.2 Panel frontal del ECUv2**

<span id="page-17-0"></span>En el frente del ECUv2 se puede apreciar seis LEDs de señalización que indican el estado de los 4 Relay y el estado de la Alarma sonora, también un Display LCD que informa el estado de las ESx y EDx.Y por ultimo el pulsador que se encarga de informar el numero IP del equipo y en el caso de una Alarma sonora, es el encargado de silenciala por algunos minutos.[14](#page-17-2)

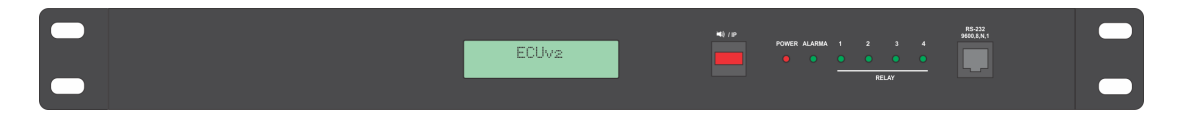

#### **3.2.1 Puerto RS-232**

<span id="page-17-1"></span>El puerto esta destinado a la descarga de datos de los LOGs que se van generando, a un intervalo de tiempo predeterminado, los parámetros del puerto son 9600,8,N,1. A este puerto se pueden conectar una PC, Laptop o un Sistema de almacenamiento de Datos con interfaz RS-232[15](#page-17-3) .

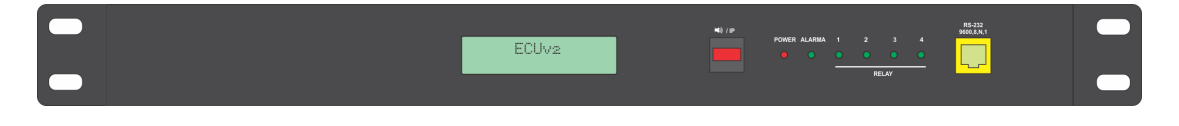

#### Armado del cable RJ45-DB9

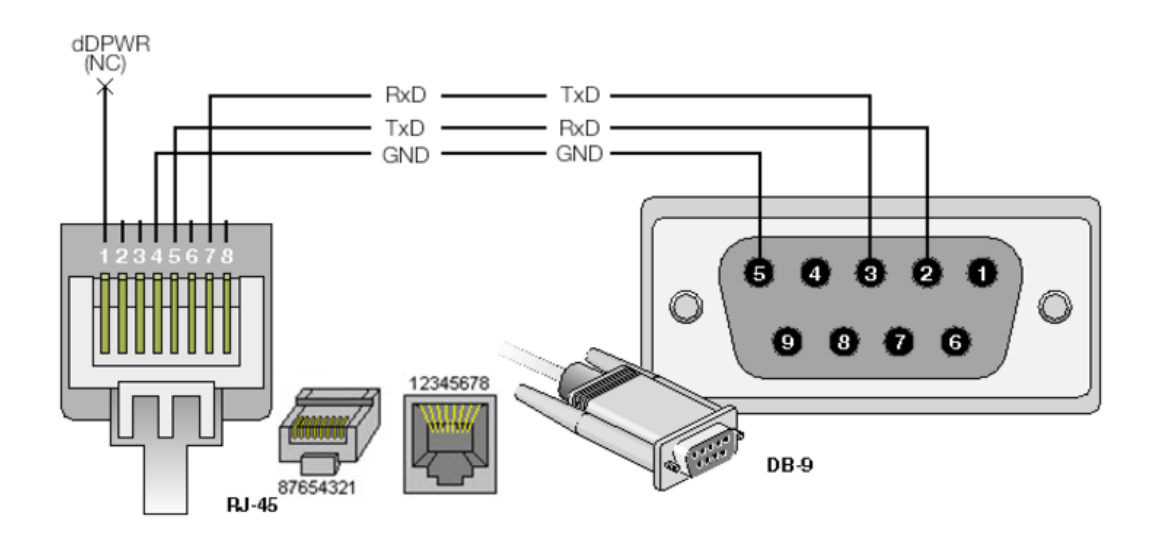

<span id="page-17-2"></span><sup>14</sup>Esto no cancela el evento de la Alarma, solo el sonido emitido por la misma.

<span id="page-17-3"></span><sup>15</sup>También conocido como EIA/TIA RS-232C

<span id="page-18-0"></span>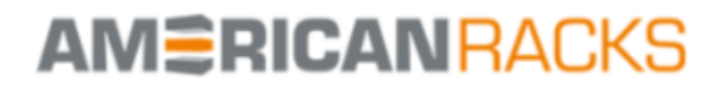

**ECUv2 Americanracks/Xiolab** 

### **4. Puesta en Marcha**

#### <span id="page-19-0"></span>**4.1 Primeros Pasos**

Abra un navegador de Internet standar (Mozilla Firefox, Chrome, Zafari, etc) y en la barra de direcciones coloque el numero IP que figura en la pantalla del ECUv2, por ejemplo [1](#page-19-1)92.168.0.119.<sup>1</sup>.

EL navegador mostrara la siguiente pantalla...

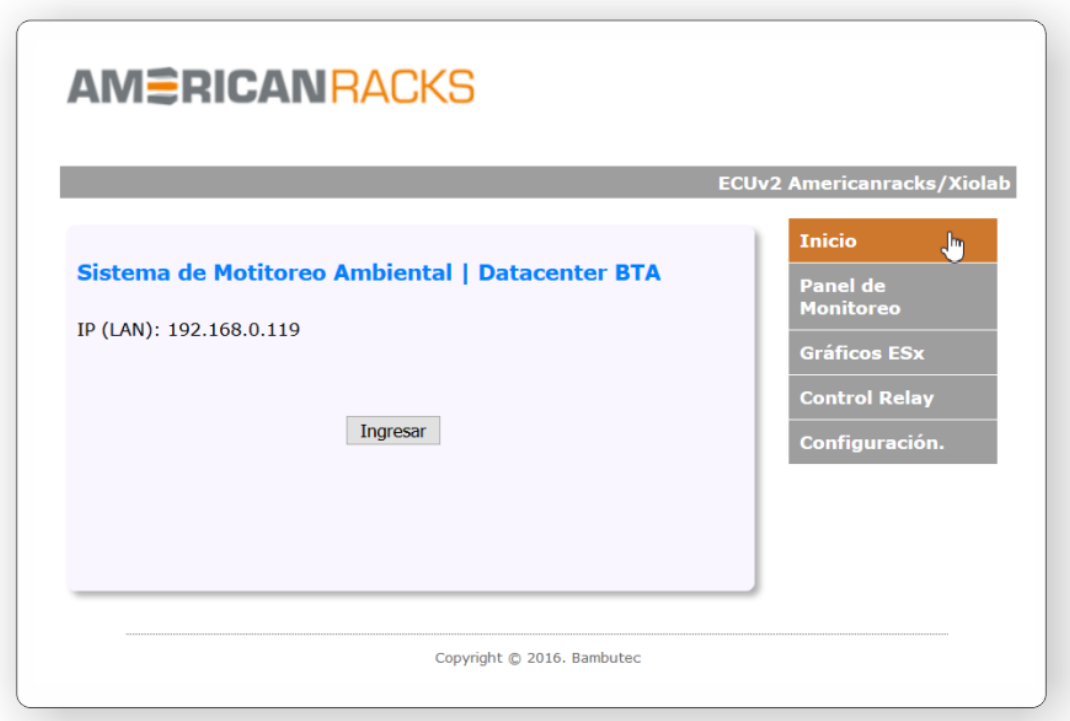

Hace clic en "Ingresar" automáticamente se accede a la web de monitoreo de parámetros.

<span id="page-19-1"></span><sup>1</sup>Recuerde que si el numero IP dejo de mostrarse, presione el pulsador del frente por 2 segundos.

<span id="page-20-0"></span>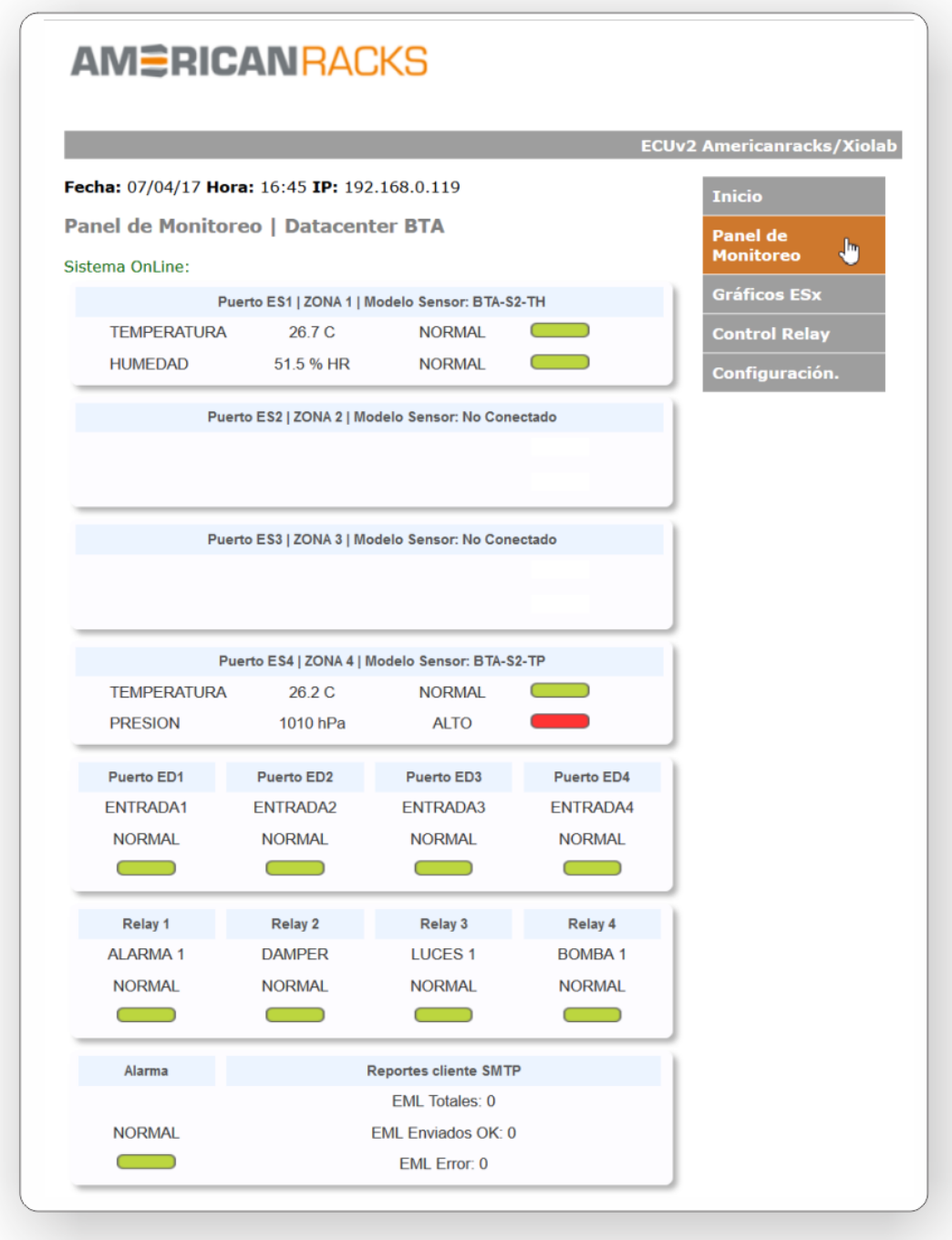

En esta pantalla se actualizan en tiempo real los parámetros de Presión, Temperatura y Humedad de los sensores instalados. Se informa además su estado ALTO/NORMAL/BAJO y se visualiza un LED virtual Verde (normal) o ROJO INTERMITENTE (Bajo o Alto).

#### **4.1.1 Monitoreo de parámetros en Puertos ESx**

<span id="page-21-3"></span><span id="page-21-0"></span>En este ejemplo, en el puerto ES4 se encuentra instalado un sensor combinado de Temperatura y Presión modelo BTA-S2-TP.

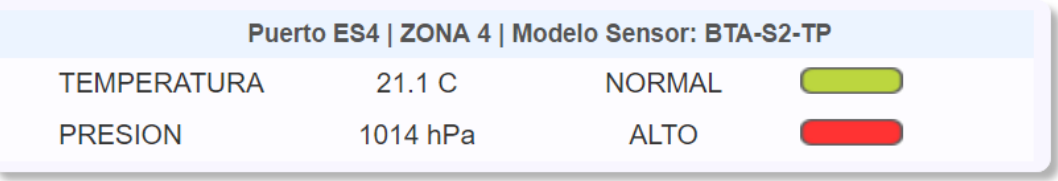

Los parámetros del lugar son 21.1 ◦C(Grados Centígrados) y 1014 hPa(Hectopascales) de presión atmosférica. La temperatura se encuentra en condición NORMAL, en cambio la presión esta en estado ALTO (según la configuración del usuario).

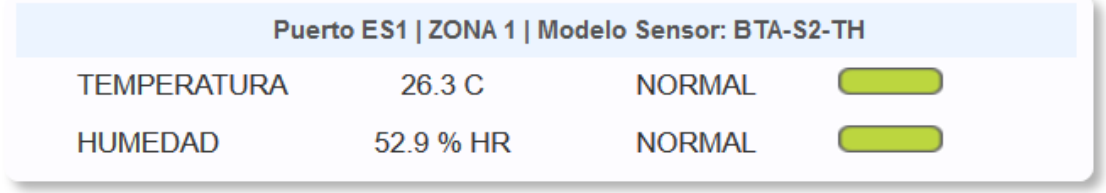

Si se conecta un sensor combinado de Temperatura y Humedad<sup>[2](#page-21-2)</sup> colocado en otra zona podemos ver las lecturas correspondiente.

#### **4.1.2 Monitoreo de estado de los Puertos EDx**

<span id="page-21-1"></span>En este este ejemplo se monitorea el estado de las cuatro entradas EDx. La entrada ED1 esta activada (circuito abierto) y las demás están en condición normal.

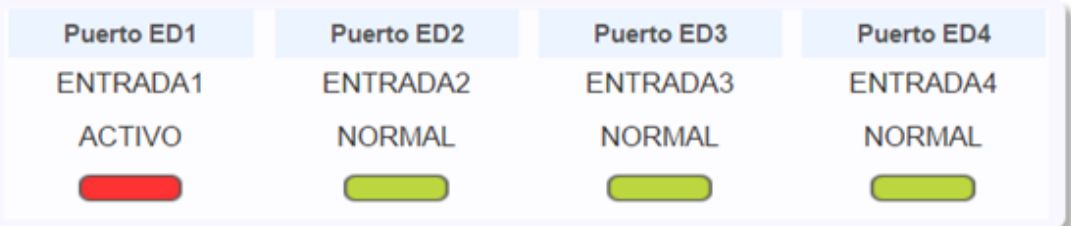

<span id="page-21-2"></span><sup>2</sup>Siempre que se hace mención a la HUMEDAD se hace referencia a la Humedad Relativa en tanto por ciento %.

#### <span id="page-22-1"></span>4.1 Primeros Pasos 23

#### **4.1.3 Monitoreo de estado de los Relay**

<span id="page-22-0"></span>El estado de los Relay (Contacto seco) se puede monitorear en este panel. Cuando el Relay se encuentra en estado inactivo, se marca como NORMAL y en color VERDE. En el caso de que la condición de algún parámetro esté programada para activar el Relay, se marcara como ACTIVO y en color ROJO.

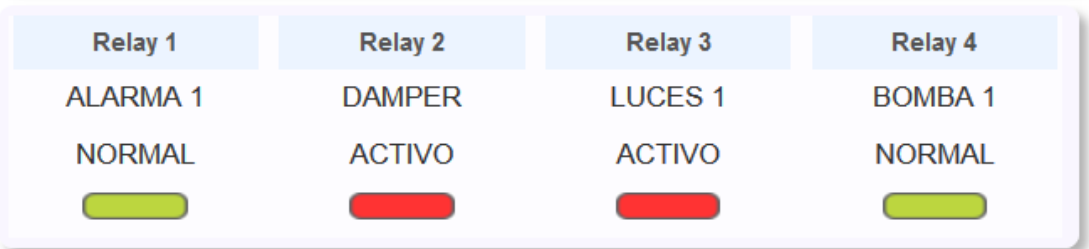

#### **4.1.4 Monitoreo de estado de la Alarma Sonora y el cliente SMTP**

<span id="page-23-1"></span><span id="page-23-0"></span>La finalidad de este panel es controlar si los email se están enviando correctamente, a la vez, se puede observar si la alarma sonora esta activa en el lugar de instalación del ECUv2.

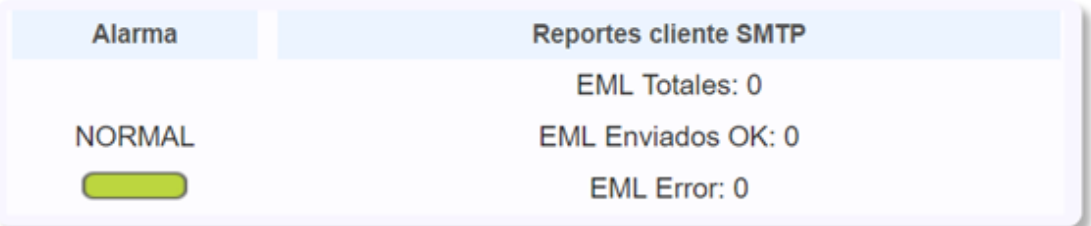

### <span id="page-24-2"></span><span id="page-24-0"></span>AMÉRICANRACKS

**ECUv2 Americanracks/Xiolab** 

## **5. Configuración del Equipo**

#### <span id="page-24-1"></span>**5.1 Menú General**

En el lateral derecho de la pantalla se encuentra el Menú Geneal con los siguientes accesos:

- Inicio: ingresa a la pantalla de inicio. (también ingresa en forma automática después de 60 segundos)
- Panel de Monitoreo: Ingresa al panel principal.
- Graficos ESx: Permite seleccionar variables para graficar.
- Control Relay: Controla en forma manual el encendido o apagado de los Relay. (Requiere Usuario/password)
- Configuración: Accede a la web de configuración principal. (Requiere Usuario/password)

A lo largo de este capitulo iremos desarrollando cada Acceso de configuración en detalle.

#### <span id="page-25-0"></span>**5.2 Menú "Configuración"**

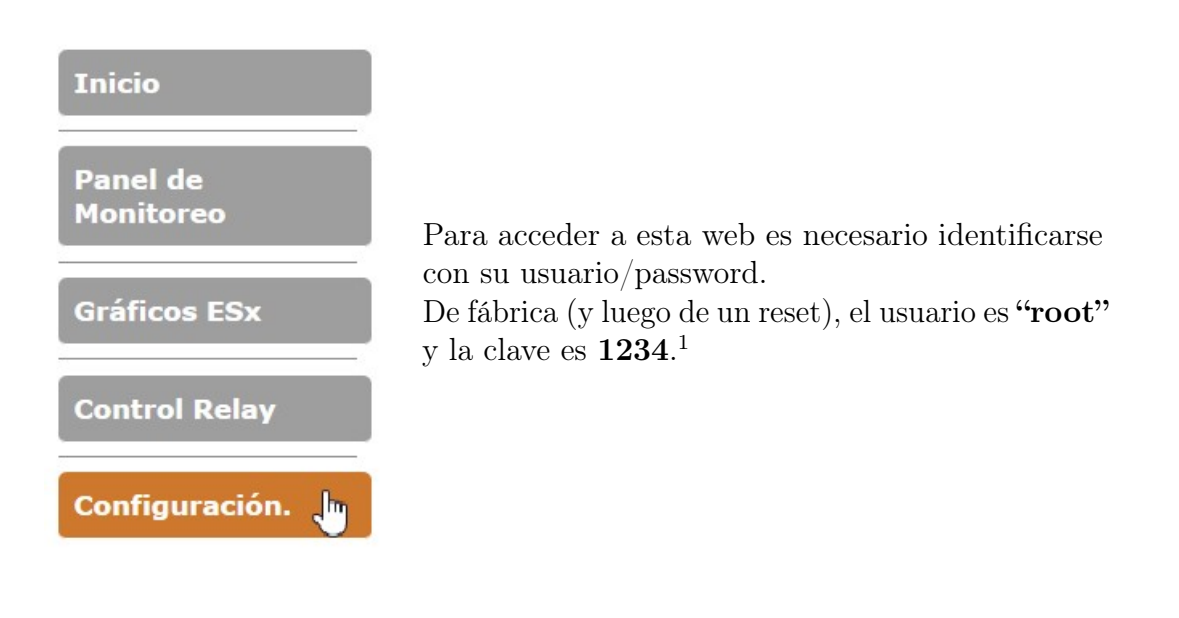

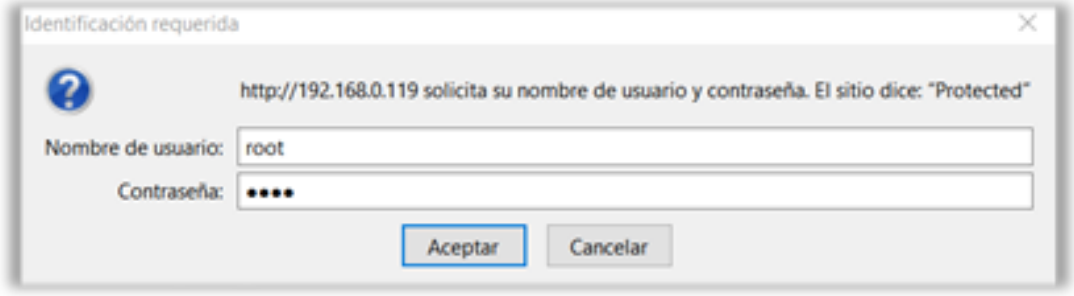

A continuación veremos en pantalla el Panel de Configuración general.

#### **AMÉRICANRACKS**

**ECUv2 Americanracks/Xiolab** 

**Inicio** 

**Panel de** Monitoreo

**Gráficos ESx** 

**Control Relay** 

Configuración.

#### Panel de Configuración Seleccione el sector que desea configurar. **Entradas ESx** Ingresar Configuración de niveles de alarma y otros parámetros de las entradas de sensores ES1, ES2, ES3 y ES4. Entradas EDx Ingresar

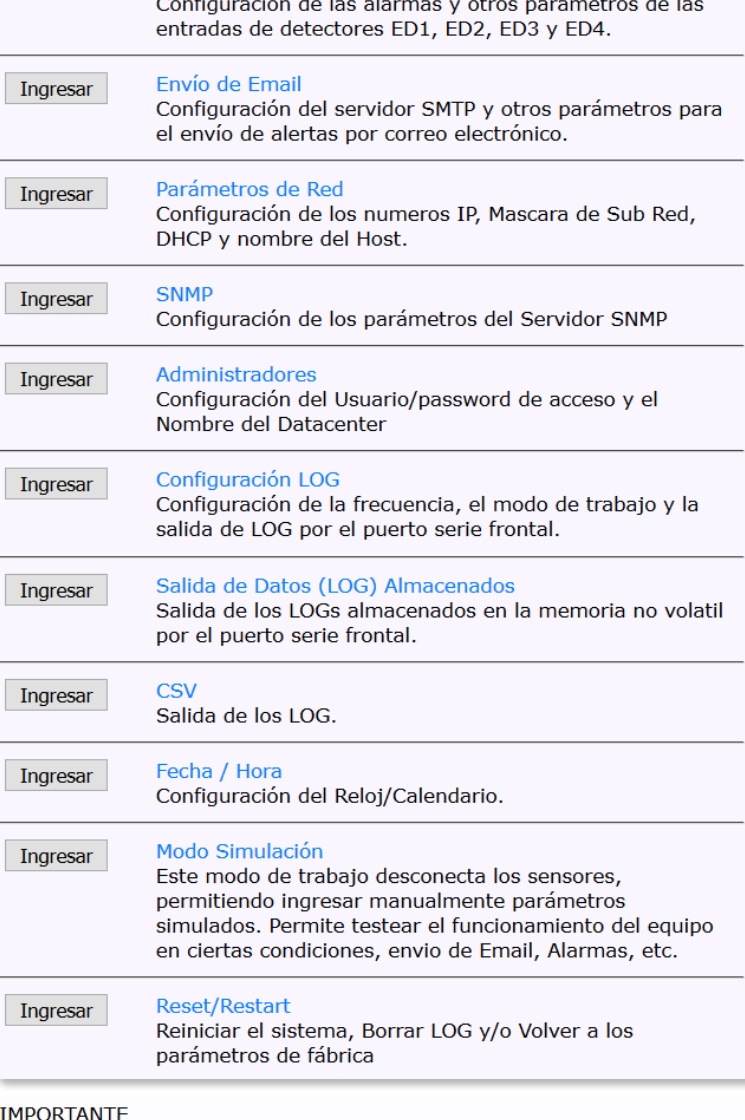

Recuerde que su sesión (Usuario/Password) quedará activa hasta que cierre su navegador.

#### **5.2.1 Configuración de Entradas ESx**

<span id="page-27-0"></span>Aquí se selecciona la entrada ESx deseada para ser configurada.

### **AMÉRICANRACKS**

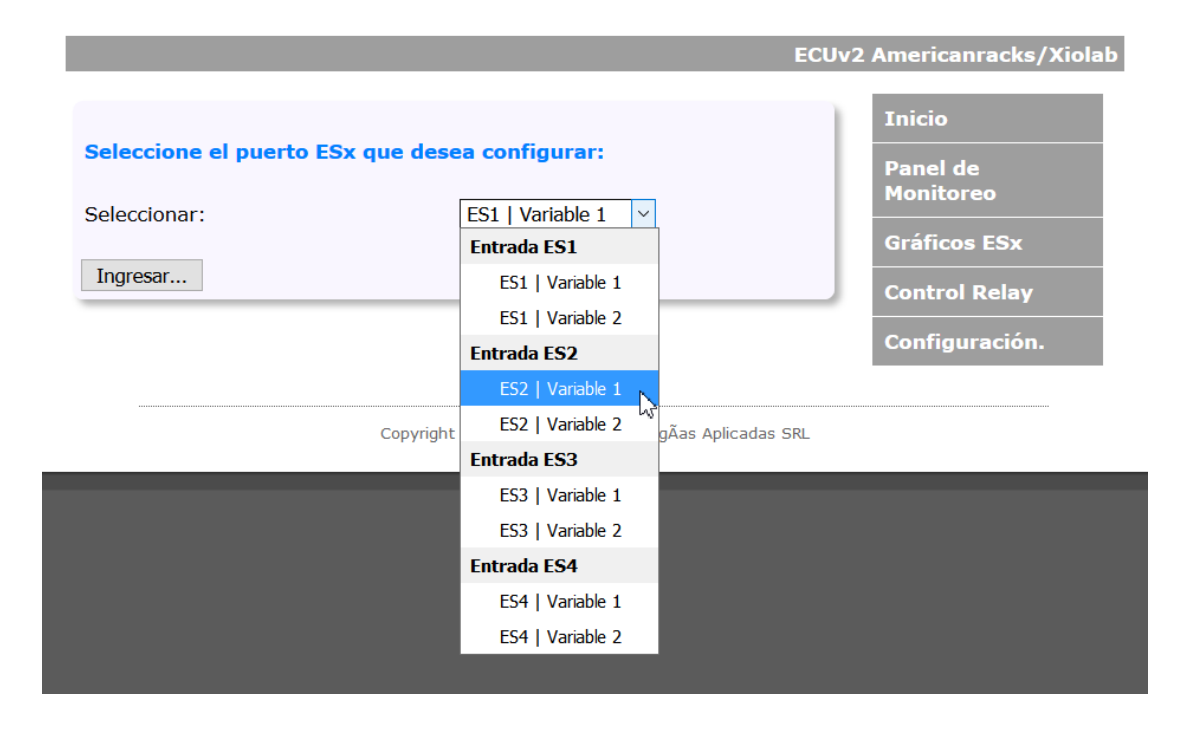

Esta pantalla es la de configuración de la ESx seleccionada en la pantalla anterior

m.

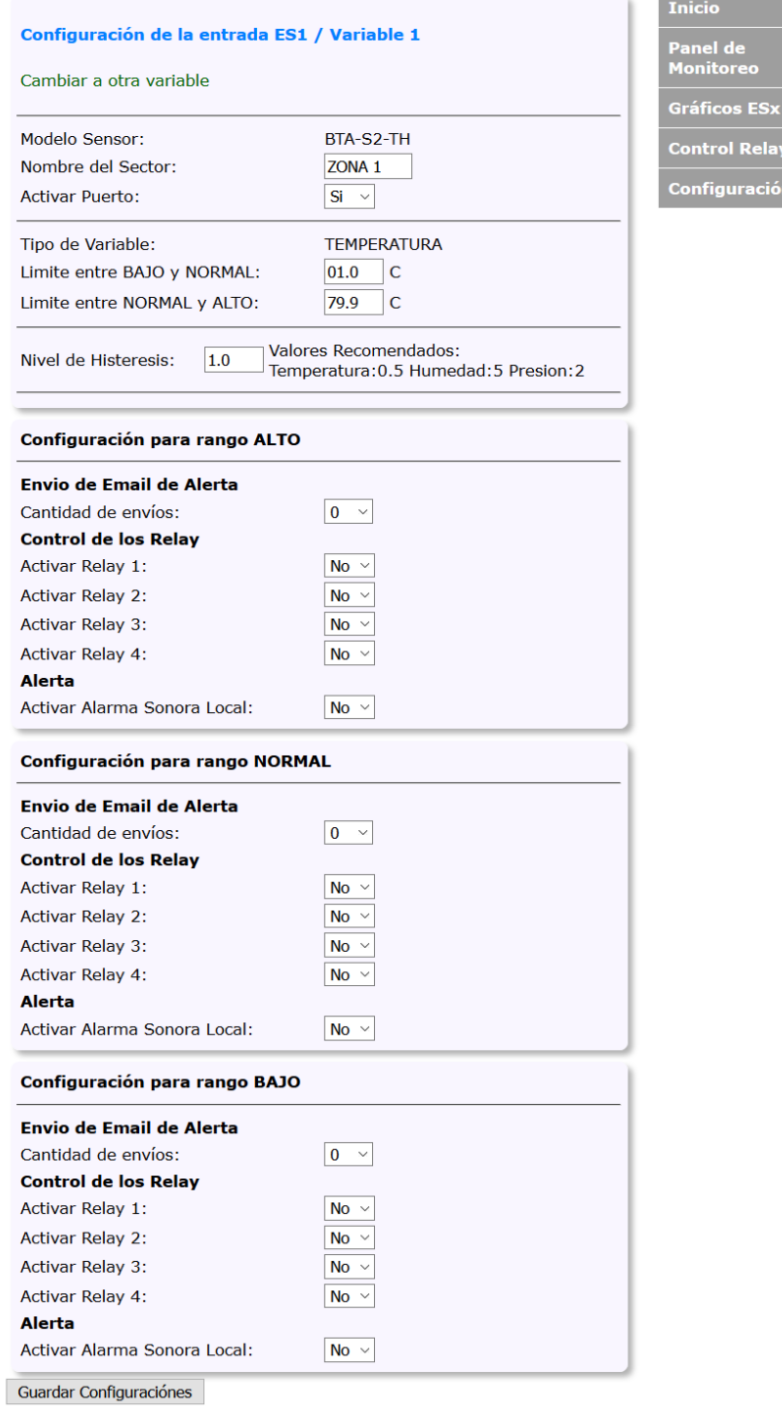

#### **Rangos**

Permite configurar los rangos ALTO/NORMAL/BAJO según la naturaleza de variable, **Temperatura, Humedad, Presión**<sup>[2](#page-29-0)</sup>.

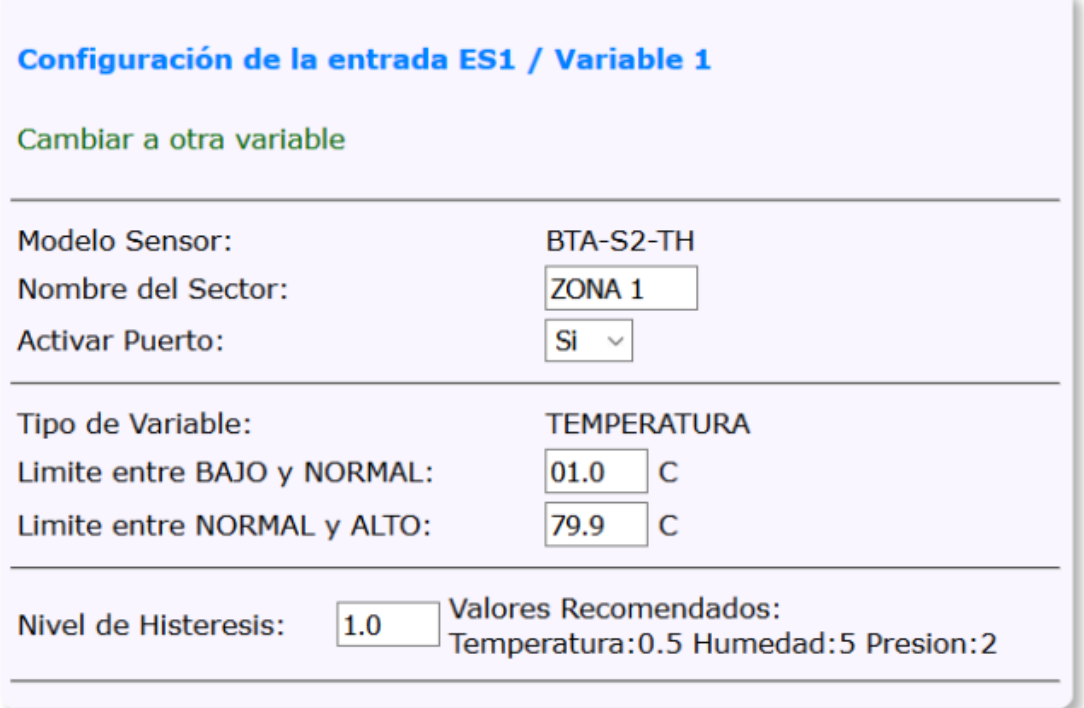

Ajuste del Ciclo de Histéresis: La histéresis está definida como la diferencia entre los tiempos de apagado y encendido del controlador.

Cada variable(temperatura, humedad y presión) tienen valores recomendados, pero en algunos casos, esos valores necesitan ser ajustados donde se instale el equipo debido a cuestiones inherentes del lugar.

Nombre del Sector: El programador puede editar este campo, según su conveniencia.

<span id="page-29-1"></span>

<span id="page-29-0"></span><sup>&</sup>lt;sup>2</sup>Recordar que los sensores son Plug & Play, es decir, el equipo loa reconoce automáticamente.

#### <span id="page-30-0"></span>**Configuración de Eventos**

En ésta imagen de la pantalla de Configuración de Entradas ESx se muestra la configuración de las acciones de control para rango ALTO, para los rangos NORMAL y BAJO la configuración es de iguales características.

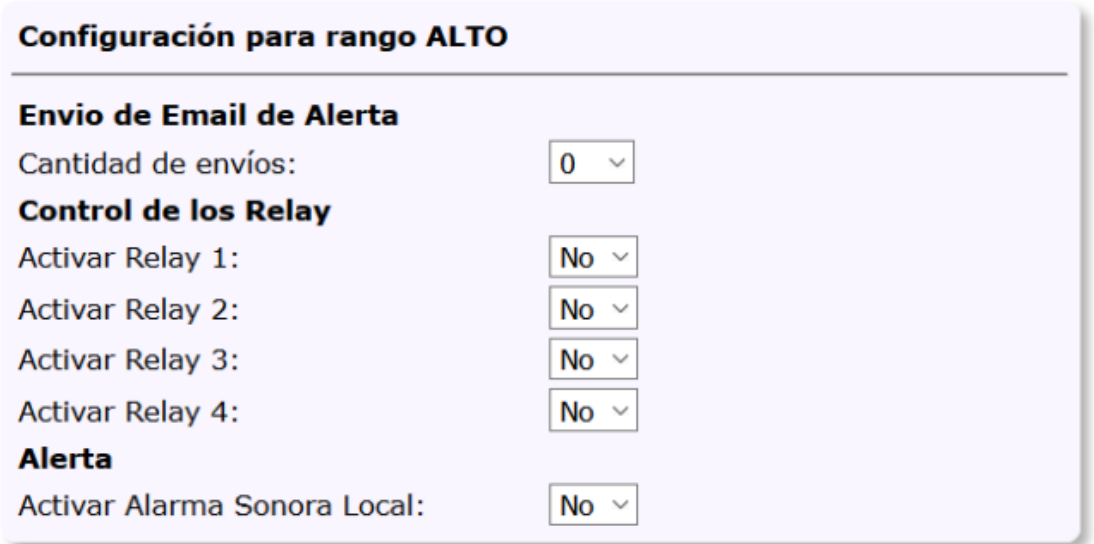

- Cantidad de envíos de Correos de Alerta.
- Control de Activación de los Relay.
- Activación de la Alarma Sonora según el evento.

#### **5.2.2 Configuración de Entradas EDx**

<span id="page-31-0"></span>Aquí se selecciona la entrada EDx deseada para ser configurada.

### **AMÉRICAN RACKS**

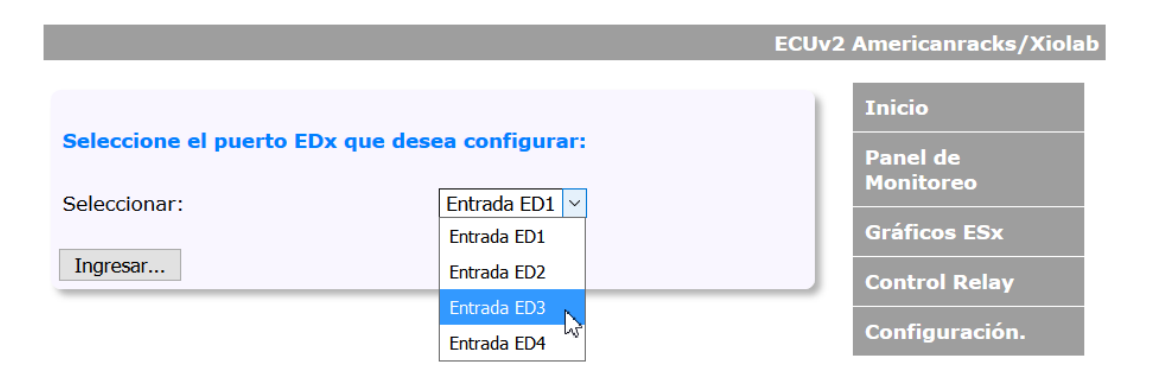

<span id="page-32-0"></span>Esta pantalla es la de configuración de la EDx seleccionada en la pantalla anterior

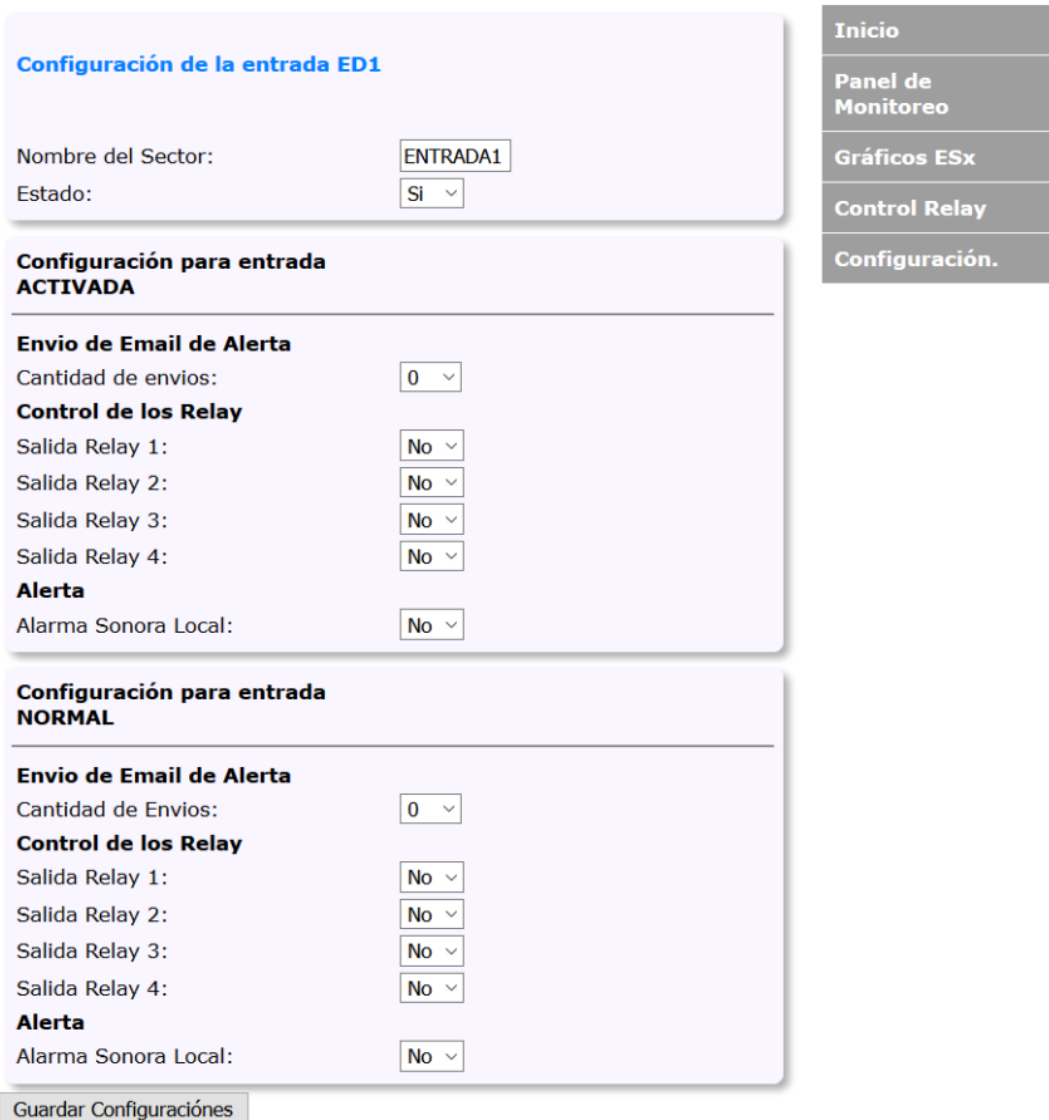

Sigue la lógica de configuración de las Entradas ESx, pero en este caso solo para los estados de ACTIVADO y NORMAL. Y posee las mismas características que las Entradas ESx.

- Cantidad de envíos de Correos de Alerta.
- Control de Activación de los Relay.
- Activación de la Alarma Sonora según el evento.

#### <span id="page-33-1"></span>**5.2.3 Configuración de Envío de Correos**

<span id="page-33-0"></span>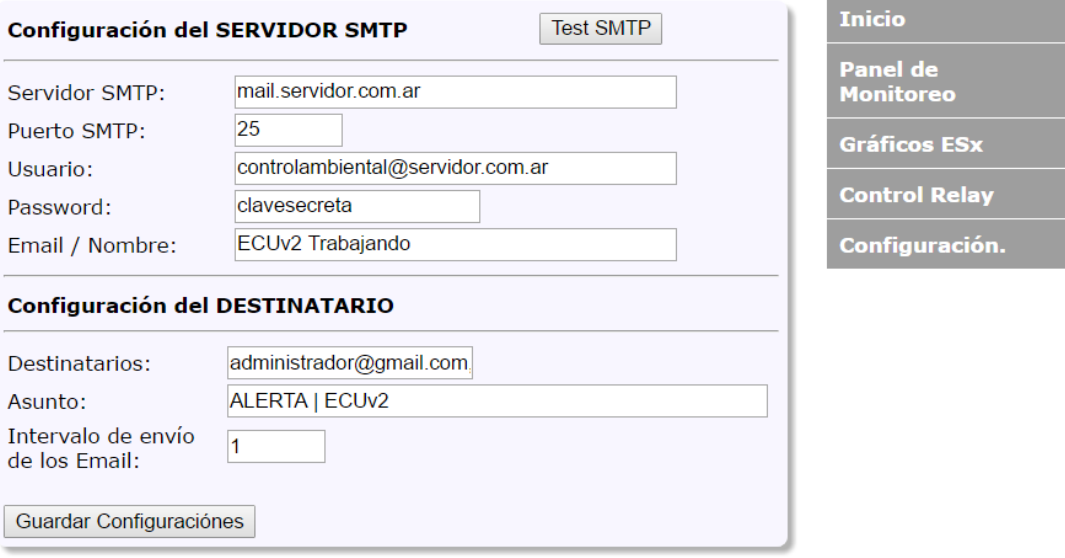

En ésta pantalla se debe configurar el servidor SMTP, en la cual se debe especificar los siguientes ítems:

- Servidor SMTP.
- **Puerto SMTP.**
- Usuario.
- **Password.**

Tambien se debe especificar los destinatarios de los envíos de los eventos.

#### **Prueba de servidor SMTP**

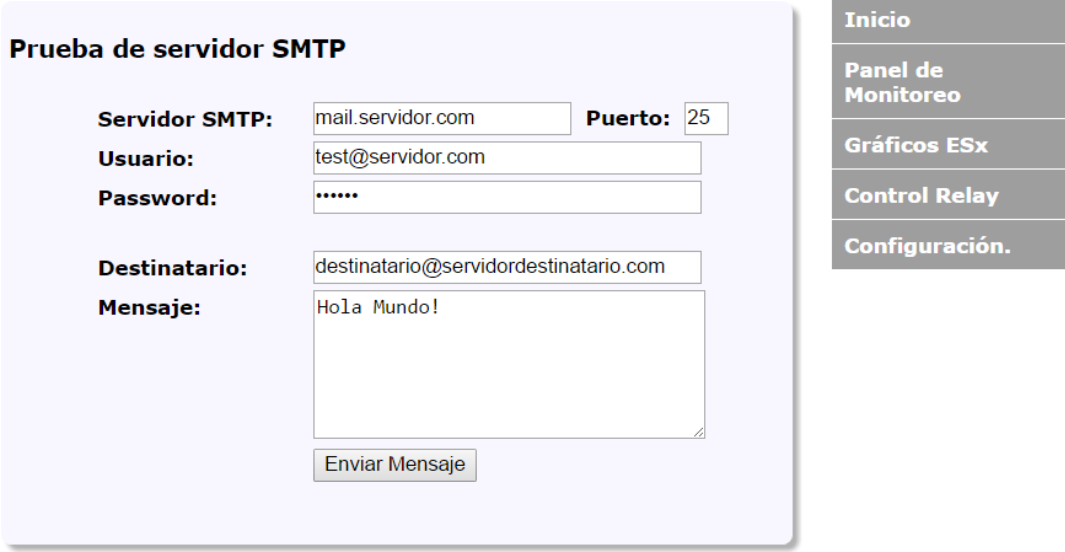

Una vez echa la configuración SMTP se puede probar si todo quedo correctamente programado.

#### **5.2.4 Configuración de Parámetros de Red**

#### <span id="page-34-0"></span>**AMÉRICANRACKS**

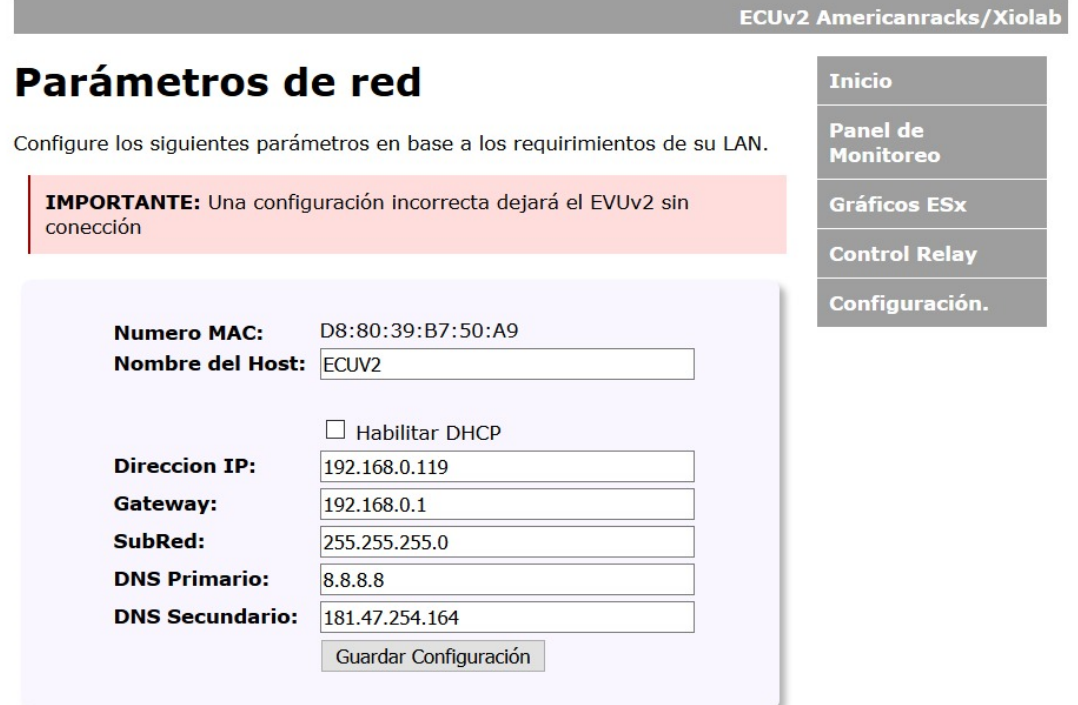

Configuracion de los parámetros de Red y habilitación del servidor DHCP. Se puede establecer:

- Nombre del HOST
- Dirección IP
- Puerta de Enlace
- Mascara de Subred
- **DNS** Primario
- **DNS** Secundario

Nota: Consultar con el Administrador de la Red.

#### <span id="page-35-3"></span>**5.2.5 Configuración de Parámetros SNMP**

#### <span id="page-35-0"></span>Configuración de la comunidad **SNMP**

Configuración de cadena de comunidad de lectura / escritura para el SNMPv2c Agent..

Configure varios nombres de comunidades si desea que el agente SNMP responda al administrador NMS / SNMP con diferentes nombres de comunidad de lectura y escritura. Si se necesitan menos de tres comunidades, deje los campos adicionales en blanco para desactivarlos.

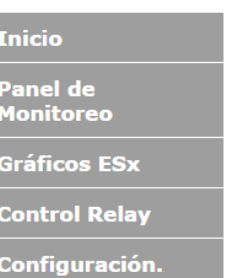

Ingresar en Configuraciones SNMP Avanzadas

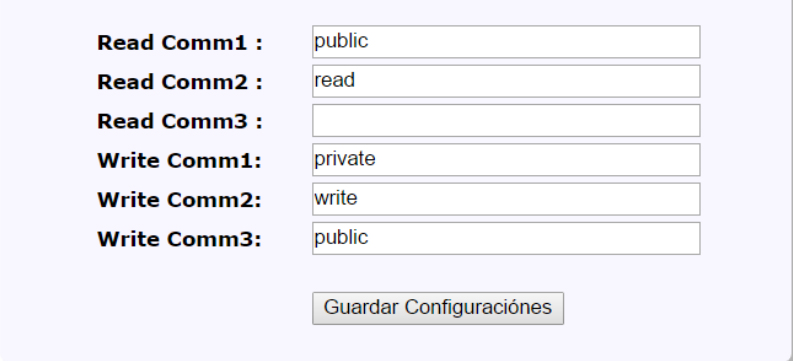

En la pantalla de abajo se establece el IP reseptor de los Traps SNMP y el Puerto. Los Traps vienen preestablecidos de fabrica y están referenciados a los rangos ALTO/NORMAL/BAJO de las Entradas ESx, tambien cuando se acciona una entrada EDx y el cambio de estado de los Relay.[3](#page-35-1)

Tambien es posible conocer el estado de las ESx, EDx y los Relay por SNMP-Poll. [4](#page-35-2)

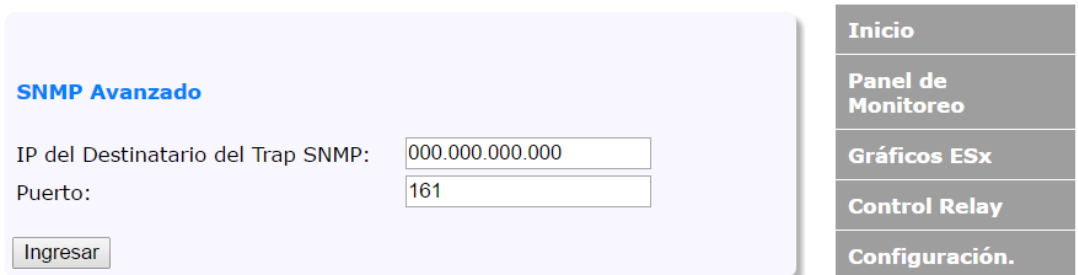

<span id="page-35-1"></span><sup>3</sup>Ver referencias en la tabla MIB.

<span id="page-35-2"></span><sup>4</sup>Puede utilizarce cualquier herramienta de monitoreo SNMP

#### <span id="page-36-2"></span>5.2 Menú "Configuración" 37

#### **5.2.6 Configuración de Administrador**

<span id="page-36-0"></span>Se puede cambiar el usuario y la clave y establecer como se va llamar el sitio donde será instalado el equipo, esa referencia es la que figurará en el encabezado del correo enviado ante un evento.

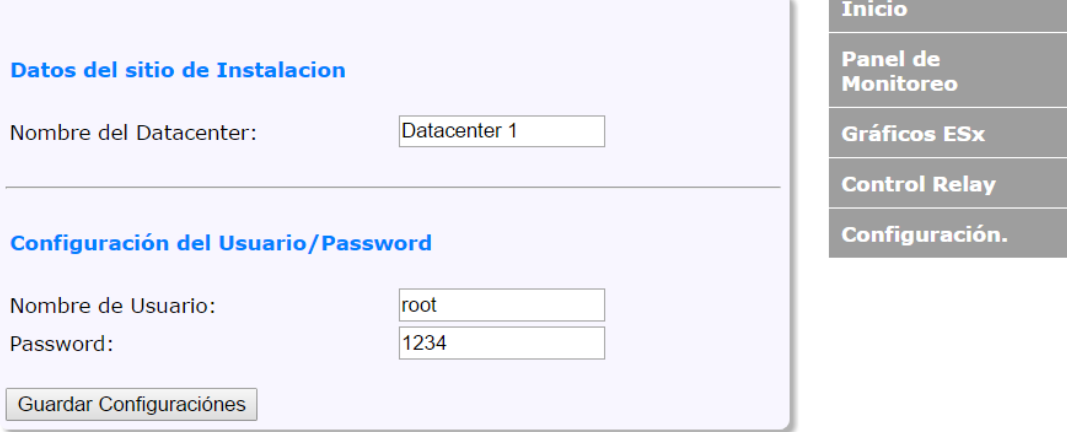

#### **5.2.7 Configuración de LOGs**

<span id="page-36-1"></span>Configuración de LOGs y el modo en cual estos LOGs son mostrados.

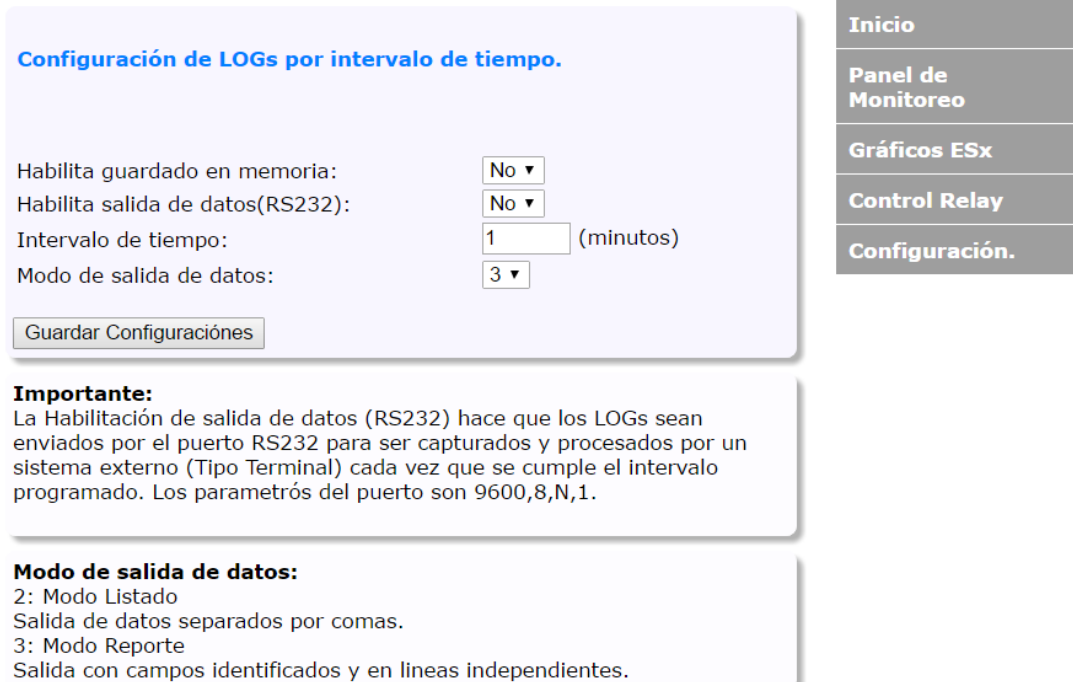

Inicio

Panel de

Monitoreo Gráficos ESx **Control Relay** Configuración.

#### **5.2.8 Configuración de Salida de Datos (LOGs)Almacenados**

<span id="page-37-0"></span>En este sector podemos hacer el envío de los datos hacia un dispositivo conectado al puerto serie RS-232.

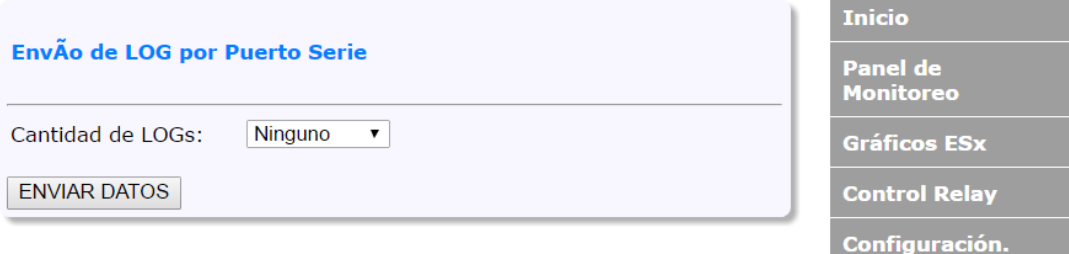

#### **5.2.9 Configuración de CSV**

<span id="page-37-1"></span>También es posible generar un archivo en formato CSV y seleccionar la cantidad de registros que va a ser descargados.

#### **Descargar LOG**

Descarque los registros guardados en memoria en formato CSV.

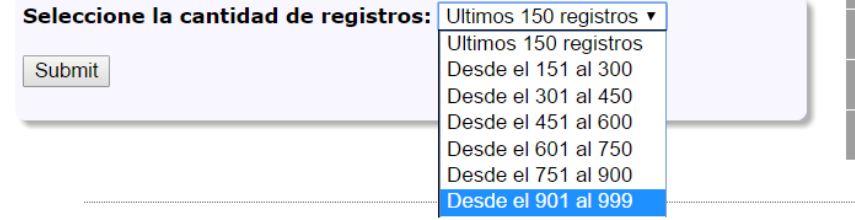

#### **5.2.10 Configuración de Reloj/Calendario**

<span id="page-37-2"></span>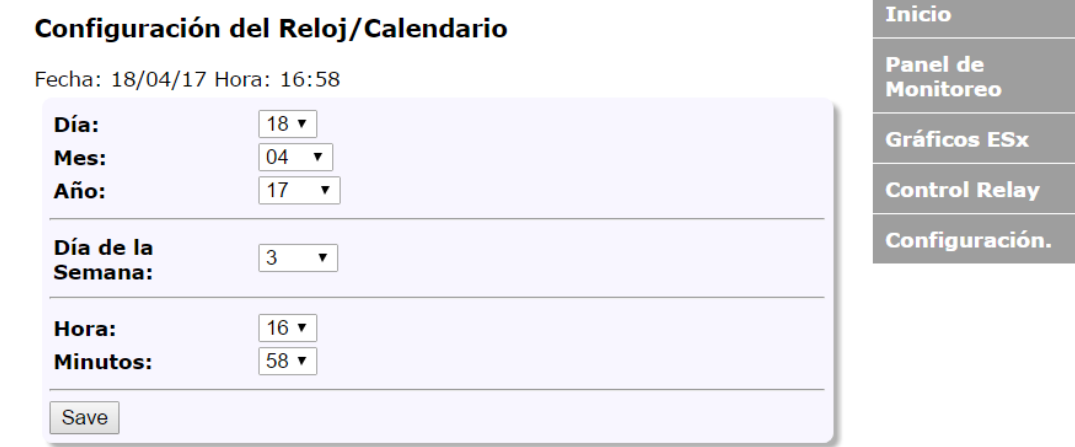

<span id="page-37-3"></span>

#### **5.2.11 Configuración de Modo Simulación**

<span id="page-38-1"></span><span id="page-38-0"></span>Aquí podemos ingresar valores de Temperatura, Humedad y Presión como si fueran valores medidos reales por los sensores de las entradas ESx o cambiar el estado de las entradas EDx y ver como el equipo ejecuta las acciones programadas, es decir que si la Temperatura se fue de rango, podemos verificar si cumple con el envío del correo o dispara la alarma sonora o acciona algún Relay.

En resumen, es una herramienta que permite probar si las programaciones efectuadas se cumplirían ante el evento REAL.

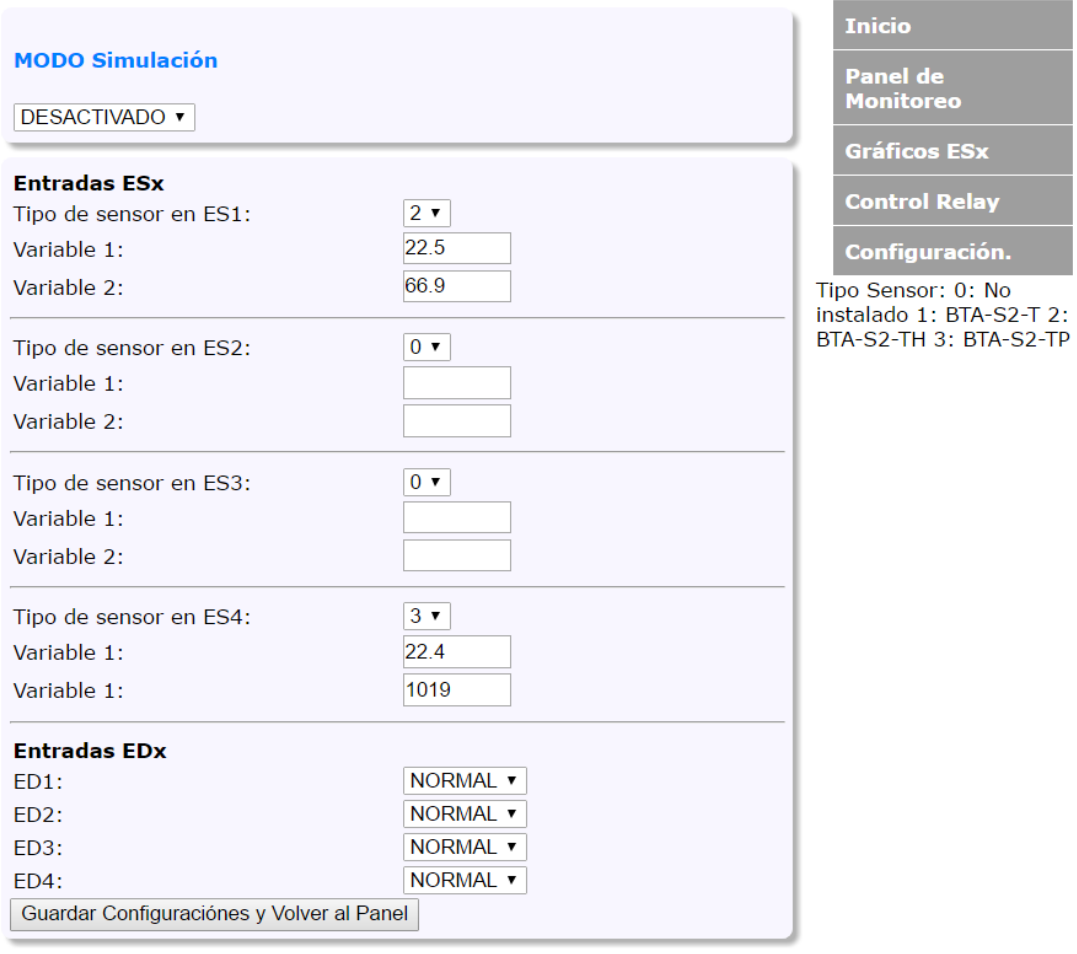

#### <span id="page-39-3"></span>**5.2.12 Configuración de Reset y Reinicio**

<span id="page-39-0"></span>Es posible seleccionar tres opciones de Reset:

- Reinicio del Sistema(Conserva LOGs y Configuraciones, es lo mismo que desenergizar el equipo).
- Borrado de los LOGs y reinicio del Sistema(Conserva las configuraciones), libera la memoria de LOGS y reinicia.
- Volver a Configuración de Fabrica, esta es la opción si lo que se busca es un borrado total de LOGs y Configuraciones. Volviendo el equipo al estado de fabrica.<sup>[5](#page-39-2)</sup>

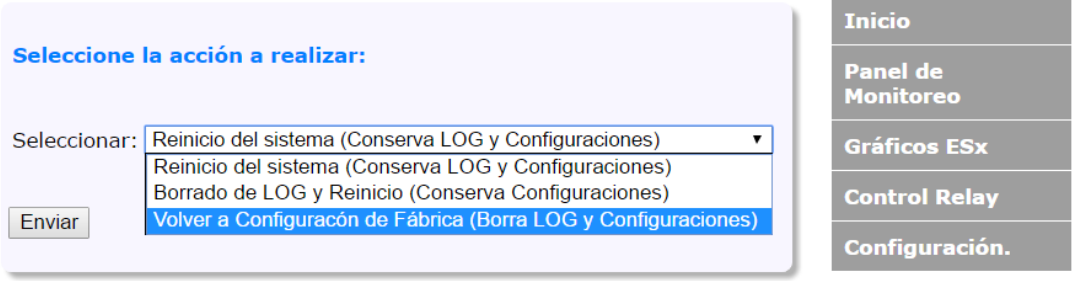

#### <span id="page-39-1"></span>**5.3 Menú de Gráficos ESx**

En este menú se podrá graficar cualquiera de las variables de las entradas ESx y también comparar diferente variables.

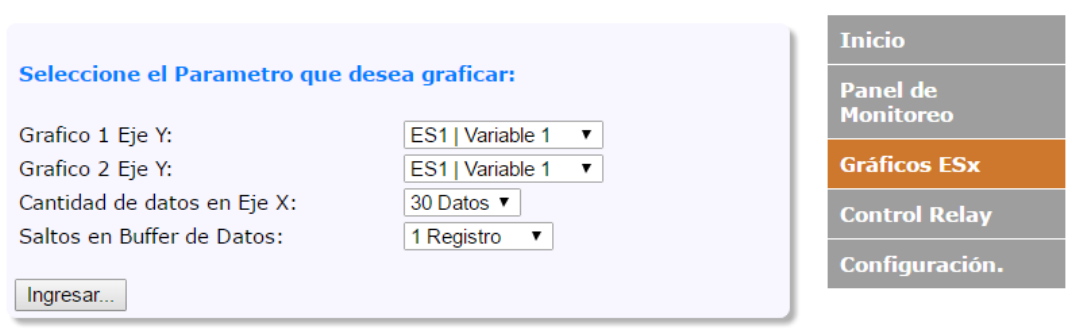

<span id="page-39-2"></span><sup>5</sup>También ver RESET de HARWARE item 3.1.8

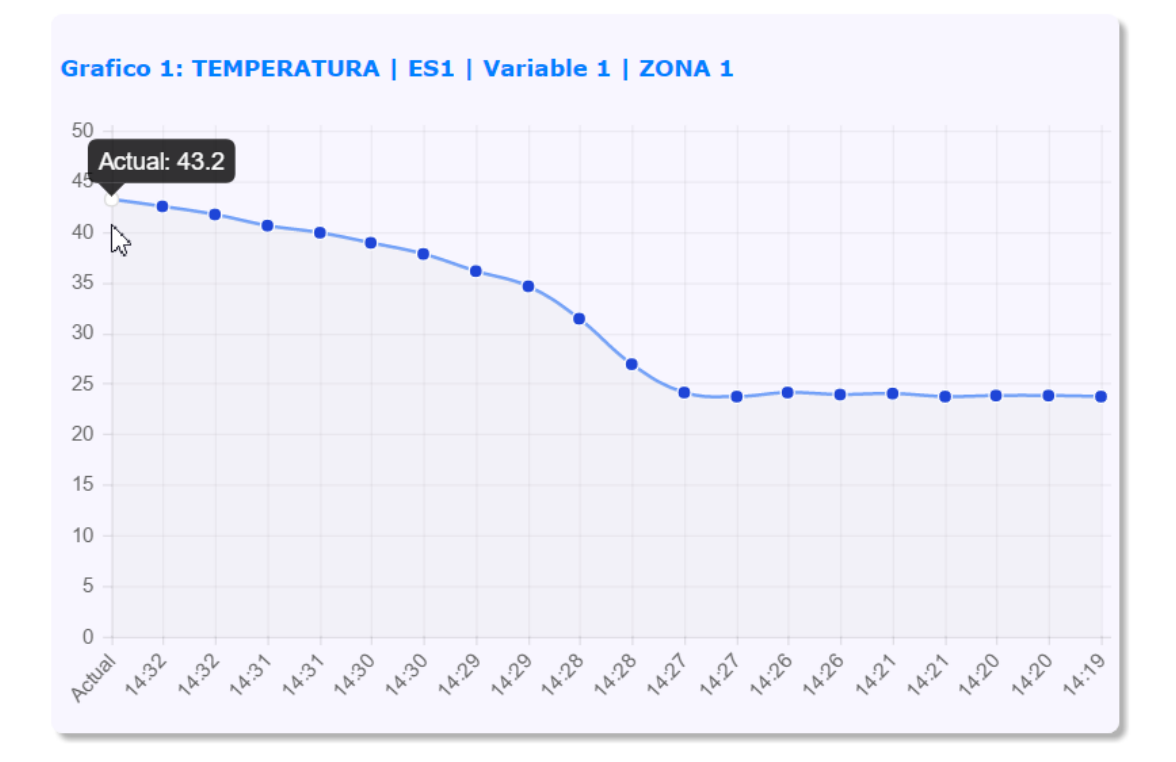

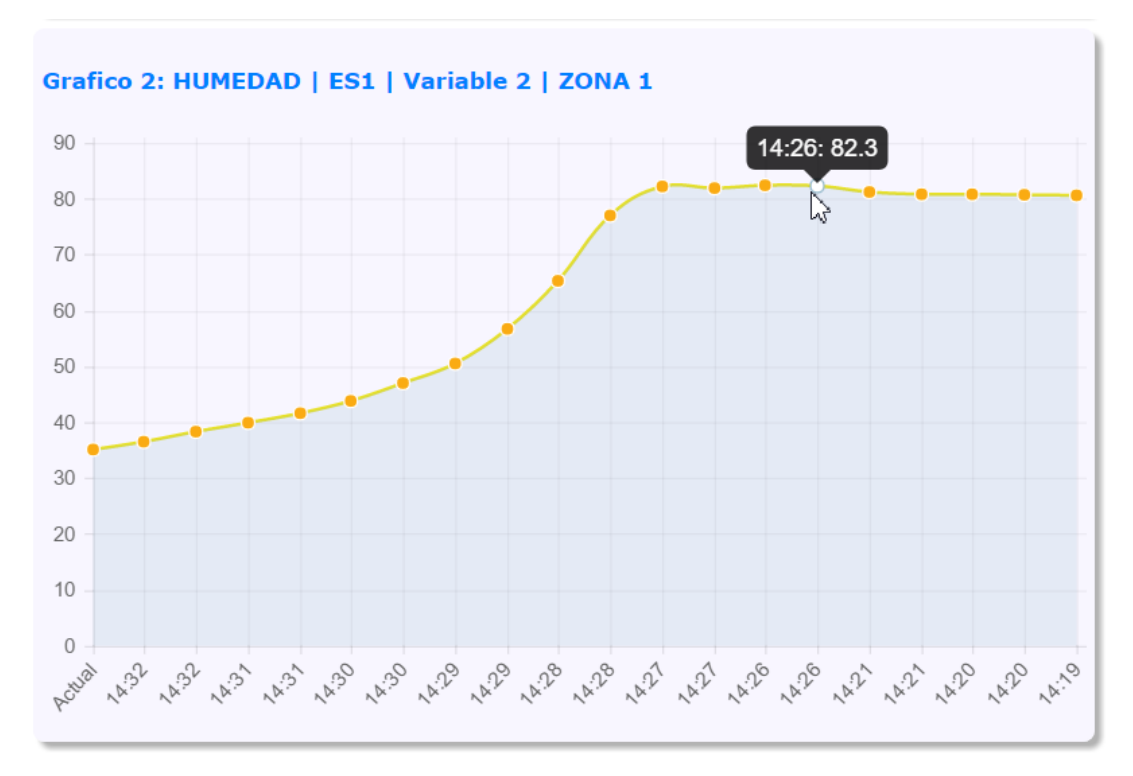

<span id="page-41-1"></span>Gráfico Comparativo de variables distintas, ofrece una idea de la dinámica del lugar al variar la temperatura por ejemplo.[6](#page-41-0)

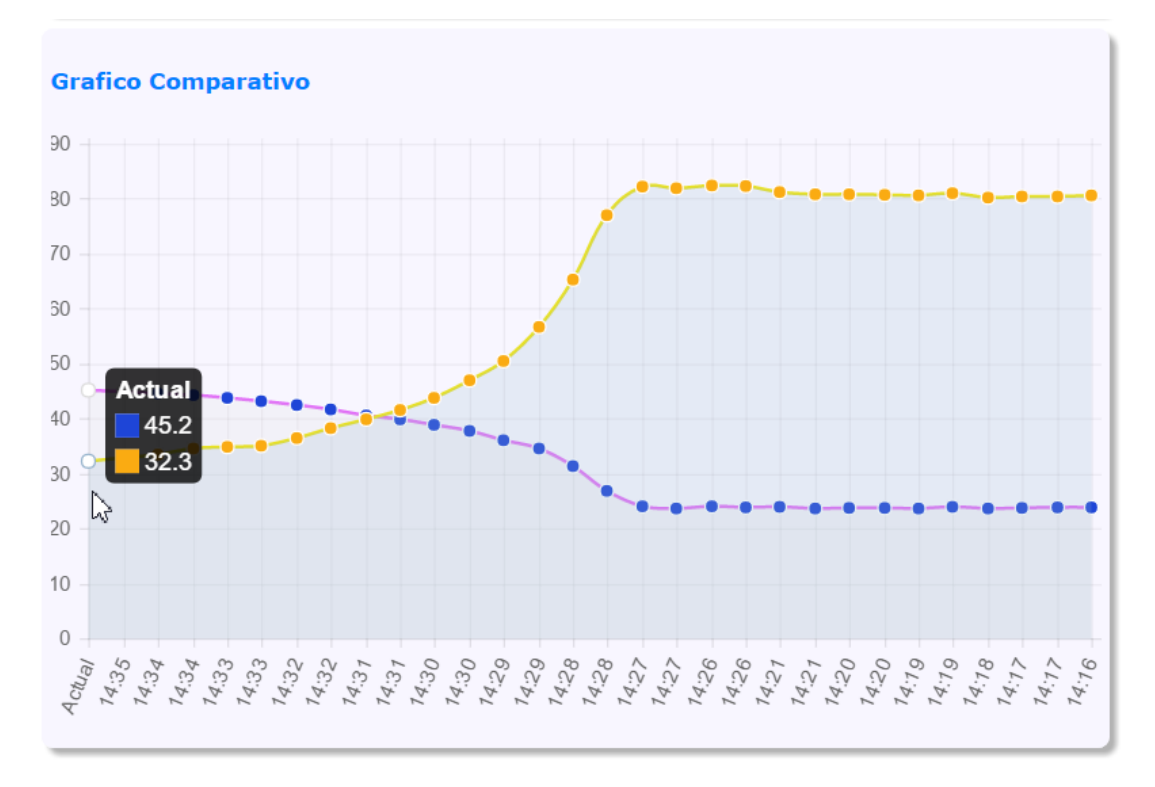

<span id="page-41-0"></span><sup>6</sup>También es posible generar gráficas con la descargas de los registros(LOGs)

#### <span id="page-42-1"></span>**5.4 Menú de Control de Relay Manual**

<span id="page-42-0"></span>Es posible alterar el estado de los Relay de forma manual, pudiendo intervenir en alguna ocasión que requiera desactivar un dispositivo que haya sido conectado.

### **AMÉRICANRACKS**

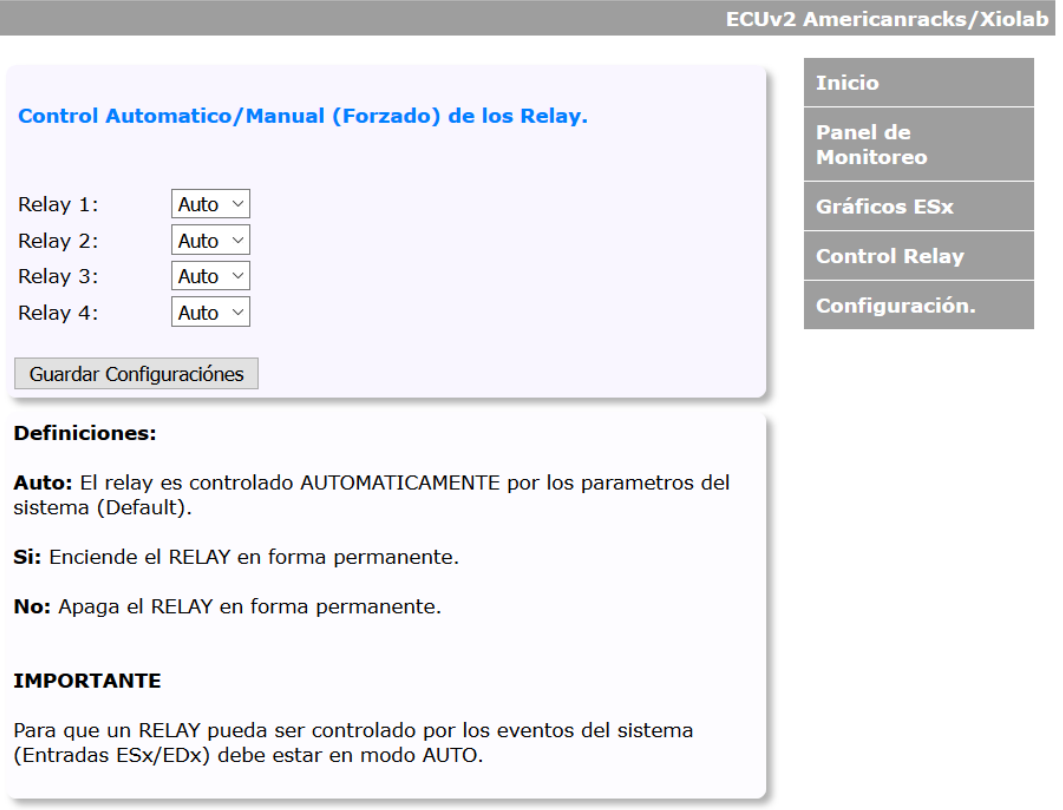

### **AMÉRICAN RACKS**

**ECUv2 Americanracks/Xiolab** 

### **Contacto**

#### CONTACTO:

#### American Racks

James Watt 2146 - Grand Burg B1615AOD - Malvinas Argentinas Buenos Aires - Argentina info@americanracks.com.ar Tel:0810-444-6382 Tel:+54-3327-455205 / 45-2326 / 45-2628 [http: // www. americanracks. com](http://www.americanracks.com)

### **AMÉRICAN RACKS**

**ECUv2 Americanracks/Xiolab** 

# **Índice alfabético**

<span id="page-46-0"></span>Gráficos, [40](#page-39-3) Humedad, [5,](#page-4-1) [6,](#page-5-8) [10,](#page-9-2) [15,](#page-14-6) [21,](#page-20-0) [30,](#page-29-1) [39](#page-38-1) Lan, [11,](#page-10-2) [14](#page-13-6) LOGs, [9,](#page-8-1) [18,](#page-17-4) [37,](#page-36-2) [38,](#page-37-3) [40](#page-39-3) Presión, [6,](#page-5-8) [10,](#page-9-2) [15,](#page-14-6) [22,](#page-21-3) [30,](#page-29-1) [39](#page-38-1) Protocolo, [10](#page-9-2) Puertos, [15,](#page-14-6) [16,](#page-15-6) [22](#page-21-3) pulsador, [18](#page-17-4) Relay, [6,](#page-5-8) [7,](#page-6-3) [9,](#page-8-1) [16,](#page-15-6) [18,](#page-17-4) [23,](#page-22-1) [25,](#page-24-2) [31,](#page-30-0) [33,](#page-32-0) [43](#page-42-1) Reset, [17](#page-16-3) Sensor, [15](#page-14-6) Sensores, [7,](#page-6-3) [9,](#page-8-1) [10,](#page-9-2) [13,](#page-12-2) [15,](#page-14-6) [21,](#page-20-0) [30,](#page-29-1) [39](#page-38-1) SMTP, [10,](#page-9-2) [24,](#page-23-1) [34](#page-33-1) SNMP, [6,](#page-5-8) [36](#page-35-3) Temperatura, [5,](#page-4-1) [10,](#page-9-2) [15,](#page-14-6) [21,](#page-20-0) [30,](#page-29-1) [42](#page-41-1) UPS, [17](#page-16-3)